# 客户端操作手册

注:国考云在线考试平台操作手册主要用于功能介绍,具体内容以实际 考试为准

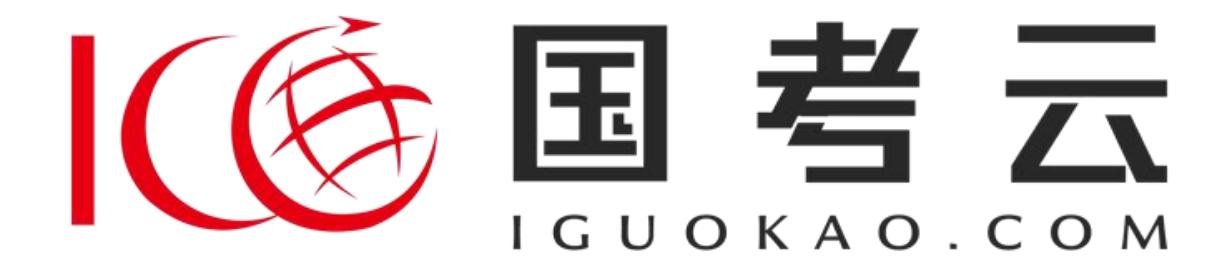

### 1.邮件短信通知

1)考试通知我们将以邮件及短信的方式发送。当您收到邮件及 短信通知后进入任意一封,请仔细阅读相关信息,遵守相关考试纪 律要求(如未按要求影响考试成绩后果自行承担)。首先请选择是 否确认参加考试。示例如下:

> 【国考云消息】国考云在线考试通 知! 时间: 6月6日 14:00, 请戳 点确认

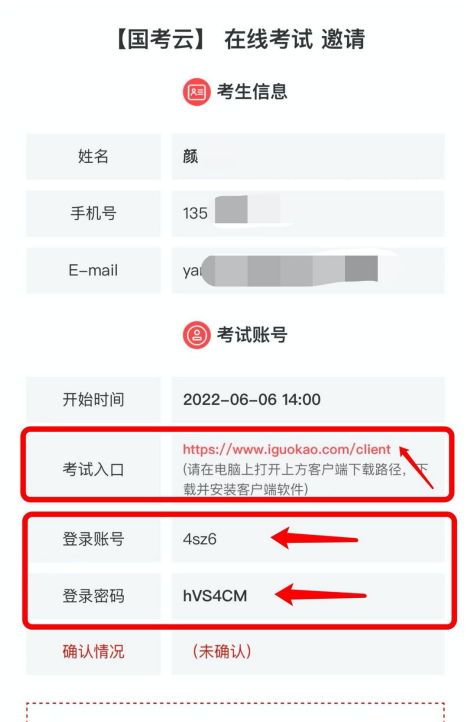

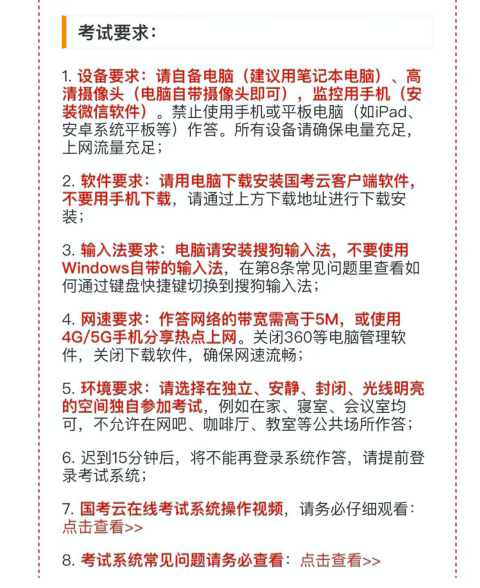

考试监控:

#### 1. 电脑客户端监控:

T. 电<del>路客厂</del>嘴盘程:<br>客户端软件安装过程中,如果有杀毒软件提示或阻止,请授权允许安装,建议先退出杀毒软件后再安分<br>主,请授权允许安装,建议先退出杀毒软件后再安分接<br>装。客户端开启情况,需根据检测结果关闭相关设备<br>和软件等。全部检测通过后,即可进入考试。考试过<br>和中全屏锁定,不能退出,直到考试结束关闭软件即<br><br>FT 可。

#### 电脑客户端下载地

址: https://www.iguokao.com/client;

#### 2. 手机监控:

2. 手机监控:<br>体子和监控开启手机视频监控,考生进入考试系统后<br>使用微信扫码进入手机视频监控模式;<br>请将手机放置于考生座位电脑正侧方(不要放后方面;<br>请将手机放置于考生座位电脑正侧方(不要放后方面;<br>手机监控画面请包含完整的电脑屏幕、键盘、考生侧<br>手机监控画面请包含完整的电脑屏幕、键盘、考生侧<br>脸、上半身,双手处于监控范围内;手机请不要横着<br>脸、上半身,双手处于监控范围内;手机请不要横着

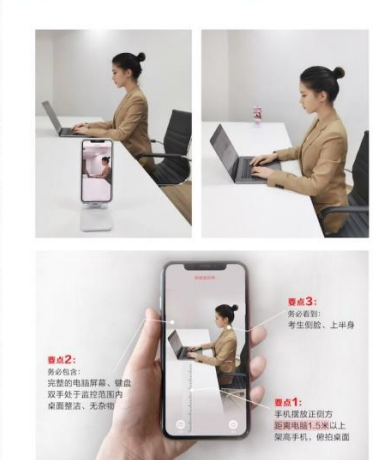

3. **电脑视频监控:**<br>打开考试客户端软件,进入设备检测页,如果能看到<br>自己的头像画面,则说明电脑摄像头设备正常。如果<br>看不到,请通过切换摄像头、重启电脑等方式尝试解 决。

#### 4. 电脑桌面监控:

在正式考试前,您可以随时登录系统检测以上监控设<br>备、体验操作,**请确保正式开考后,所有监控设备正**<br>**常开启,否则会影响您的考试成绩**。

### 考试纪律:

1. <mark>监考官会通过监控大屏全程观察每位考生的举止行</mark><br>**为**,请严格遵守考场纪律,诚实作答,任意作弊行为<br>一经核实,则考试成绩按0分计,并记录在国考云诚信 档案中:

2. 考试中使用手机或平板电脑查阅信息,翻阅辅导书<br>籍材料,查看小抄,接打电话,左顾右盼、外接显示<br>器等行为,都将被认定为作弊;

3. 考试中严禁有其他人员陪同, 例如家人、同事、朋 友等, 如有他人辅助作答, 将被认定为作弊;

4. 未按要求开启电脑摄像头监控、手机视频监控、电<br>脑桌面监控,监控手机未按要求摆放,将被认定为违 规;

5. 考试中禁止跳出考试页面,不要佩戴耳机、帽子,<br>口罩,头发不能遮盖耳朵,不要遮挡电脑和手机摄像<br>头,关闭有自动消息弹窗的软件,衣着要得体,作答<br>期间不允许离开座位;

6. 考中考官会随机抽查考生座位周围环境,请配合考 官操作;

7. 可以使用草稿纸、笔, 禁止使用电子计算器;

8. 举办方拥有全部试题的内容版权, 请不要对试题内 容做任何拍照、复制、传播。 

稍后确认

# 2.客户端下载 Windows 与 Mac 版

1)Windows 版电脑安装操作如下:按通知信中要求下载国考云 客户端,将客户端的下载链接复制到浏览器中打开下载,根据电脑 系统选择下载,下载前请阅读电脑配置要求,确保您的电脑设备符 合考试要求,关闭 360 等杀毒阻止软件,安装过程中提示的任何选 择都请选"允许"。

### (6国考云

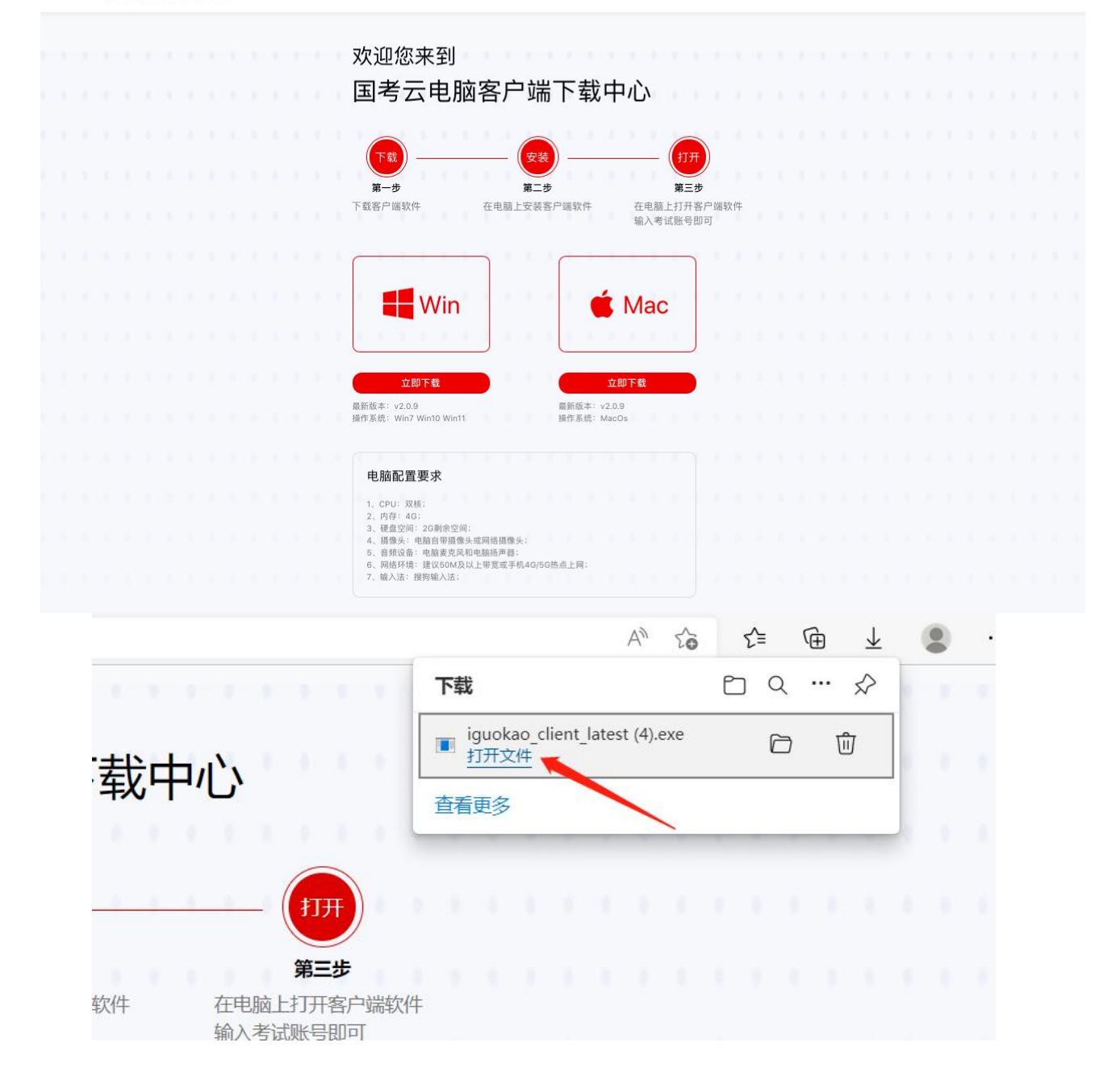

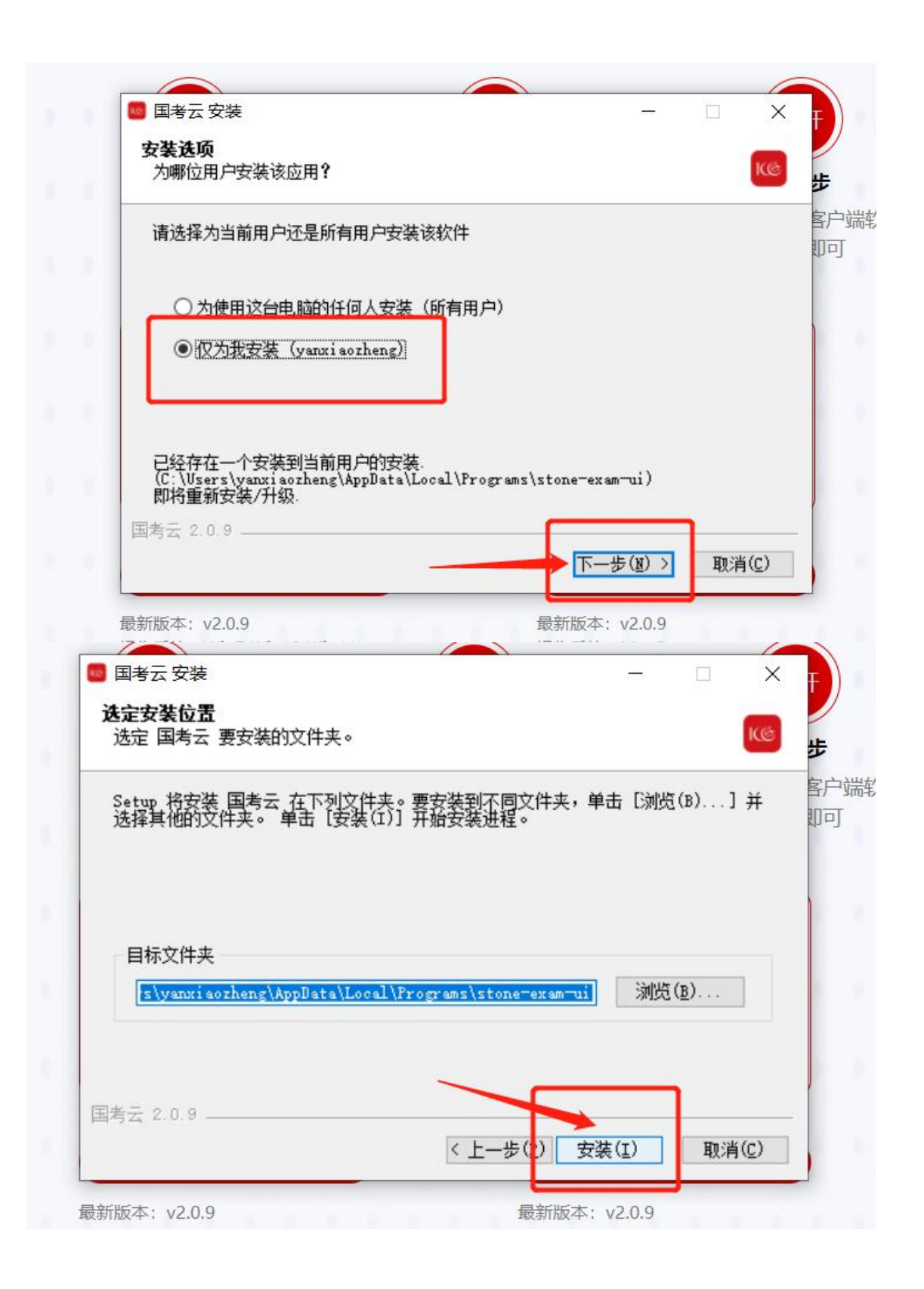

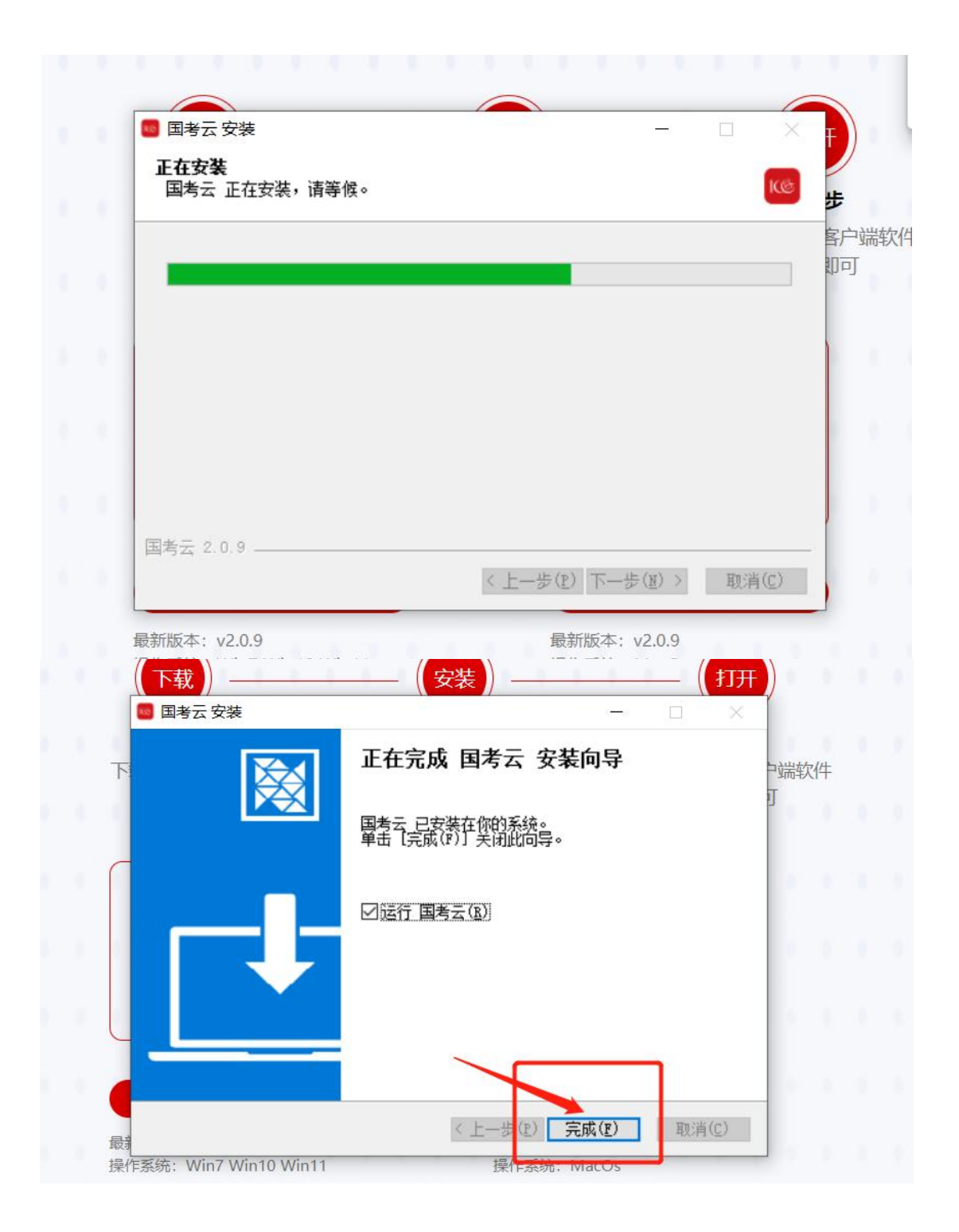

2)Mac 版电脑安装如下:将国考云图标拖拽至 Applications 中即可 安装完成:

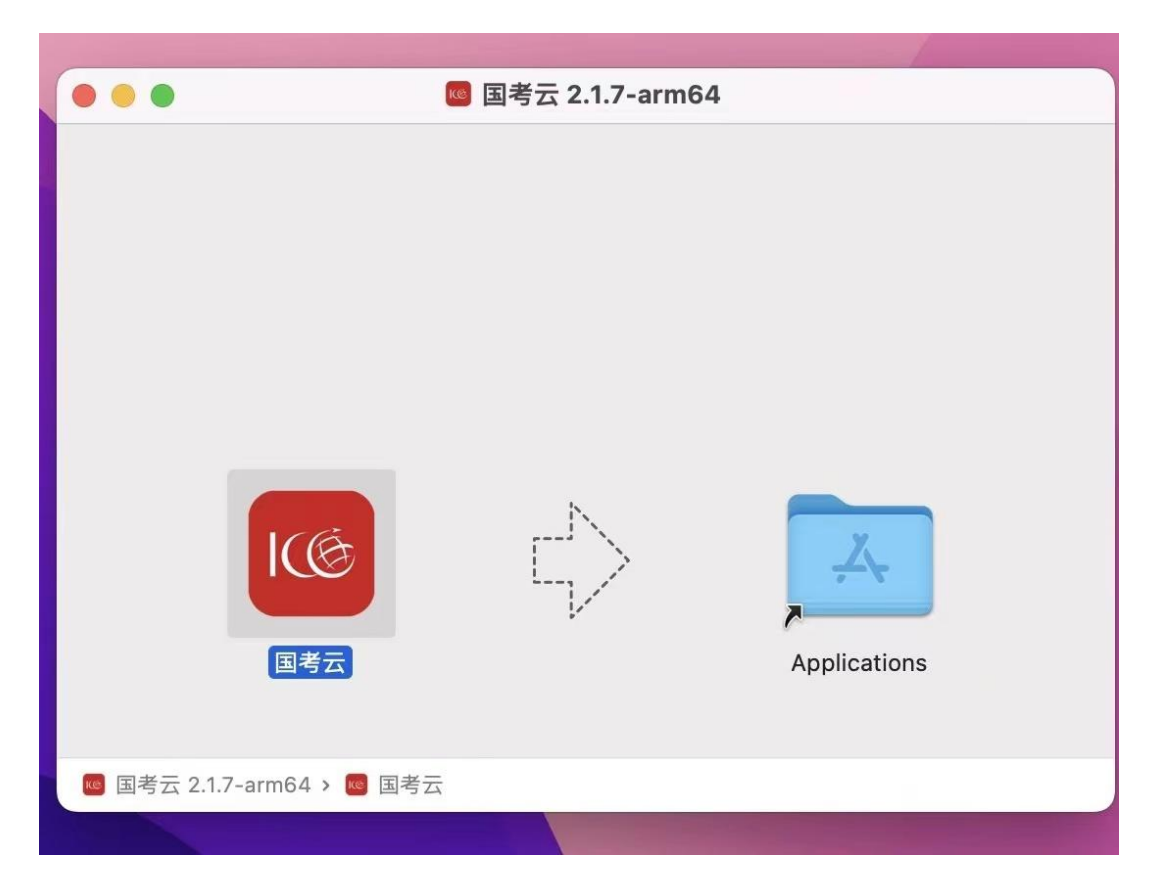

# 3.检测网络设备环境

1)如图所示安装完成,点击开始检测:

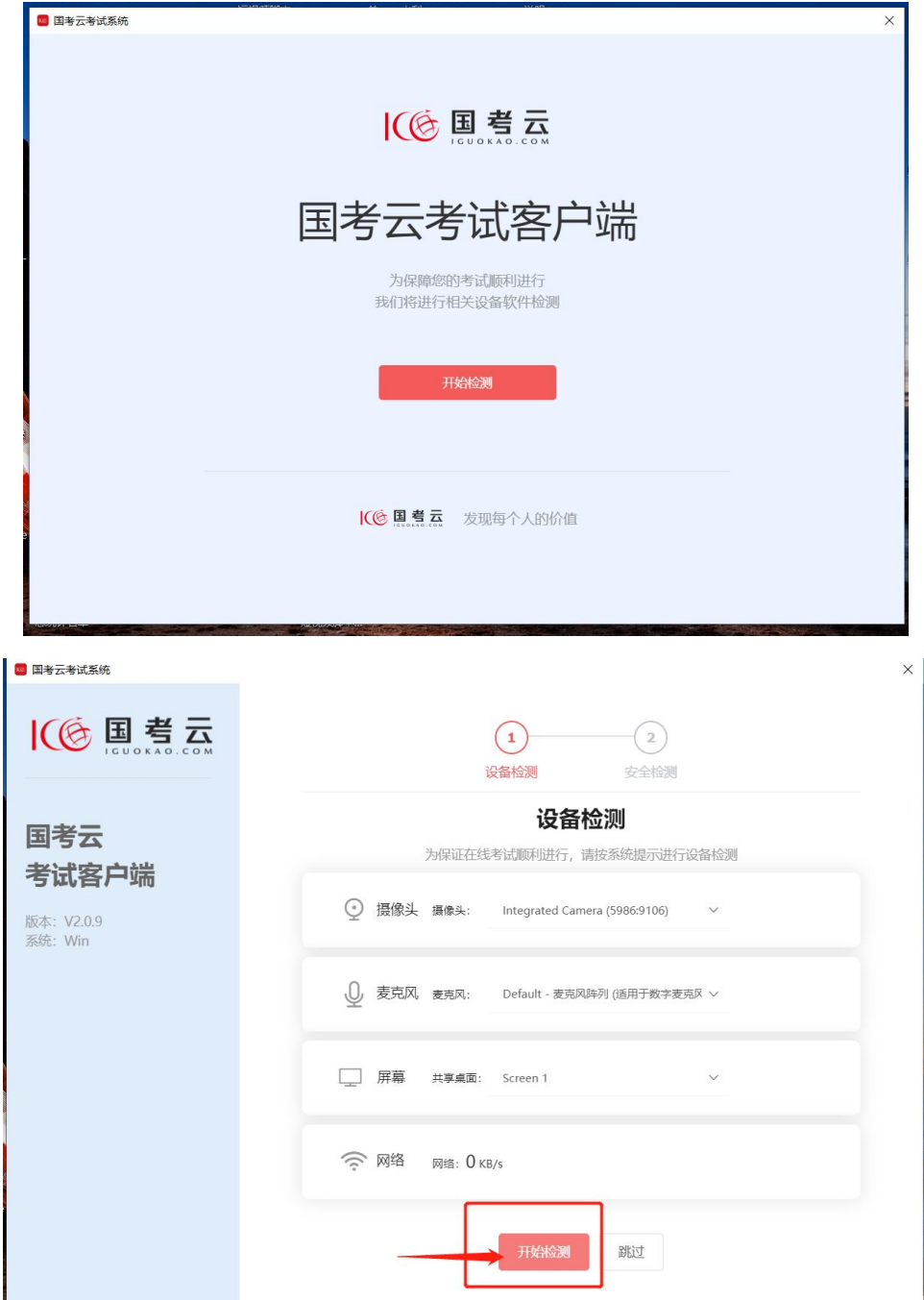

2)检测摄像头,麦克风,屏幕共享是否正常,网络是否流畅, 如果摄像头看不到画面,请首先检查是否关闭 360 等安全杀毒软件, 其次检查是否物理关闭(摄像头附近的推拉盖是否打开)。以上情 况均无说明您的电脑有多个摄像头,请依次尝试每个摄像头直至有 画面。如看不到自己的头像画面并且电脑只有一个摄像头,说明您 的摄像头已损坏,请购买外接摄像头进行连接或更换设备。如共享 屏幕显示无可用设备,请直接更换电脑。苹果电脑请注意:考试检 测前请先点击右上角——系统偏好设置——隐私与安全性,找到屏 幕录制,勾选国考云客户端即可。如图所示:

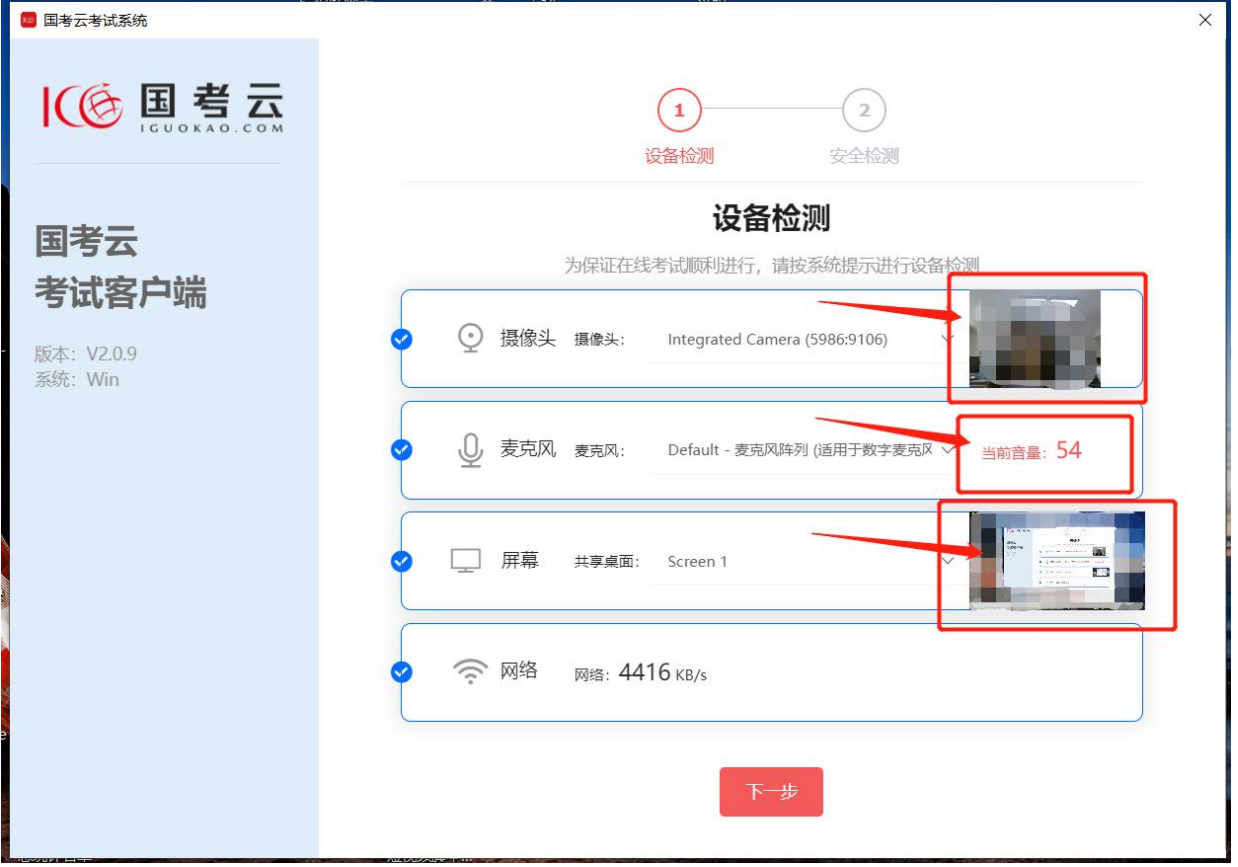

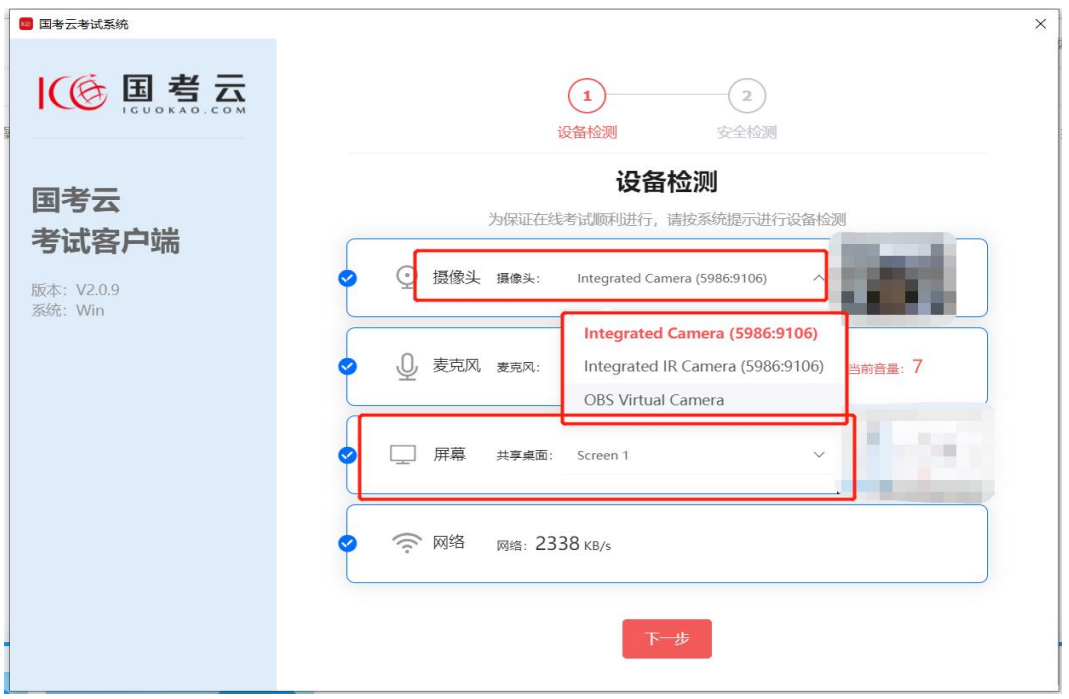

3)全部检测正常后请点击下一步,如图所示:

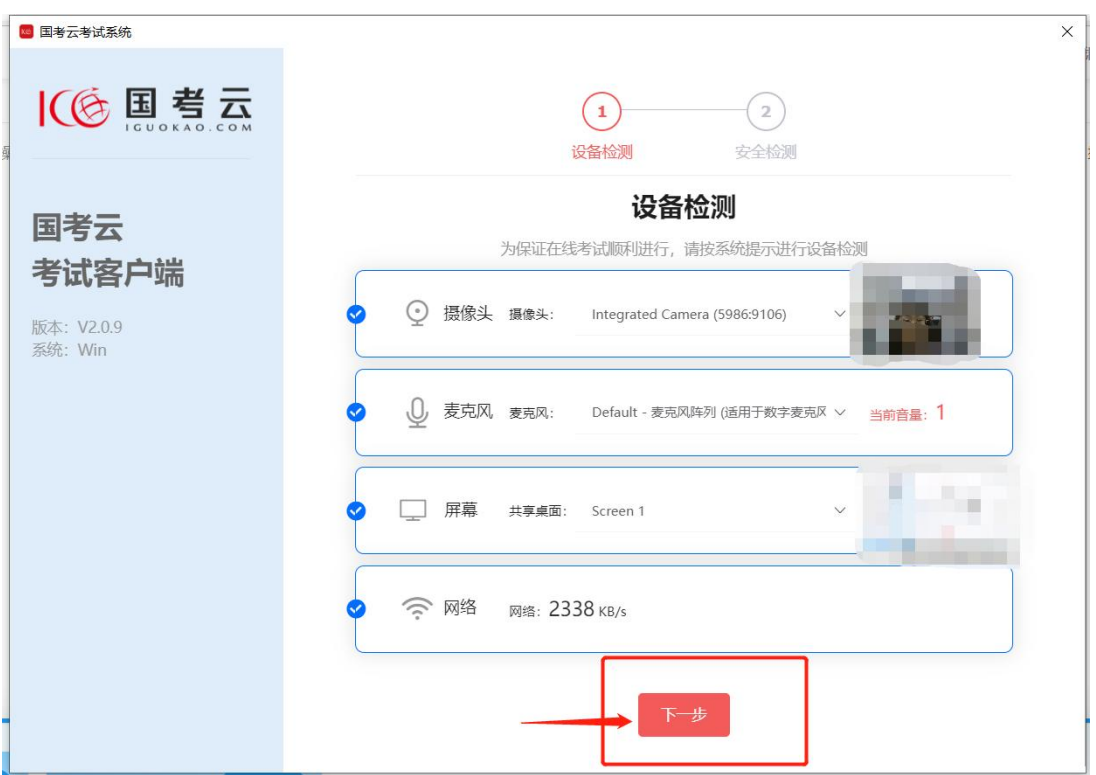

# 4.系统环境安全检测:

1)点击开始检测,检查是否按要求关闭 QQ,微信,外接显示器 等软件:

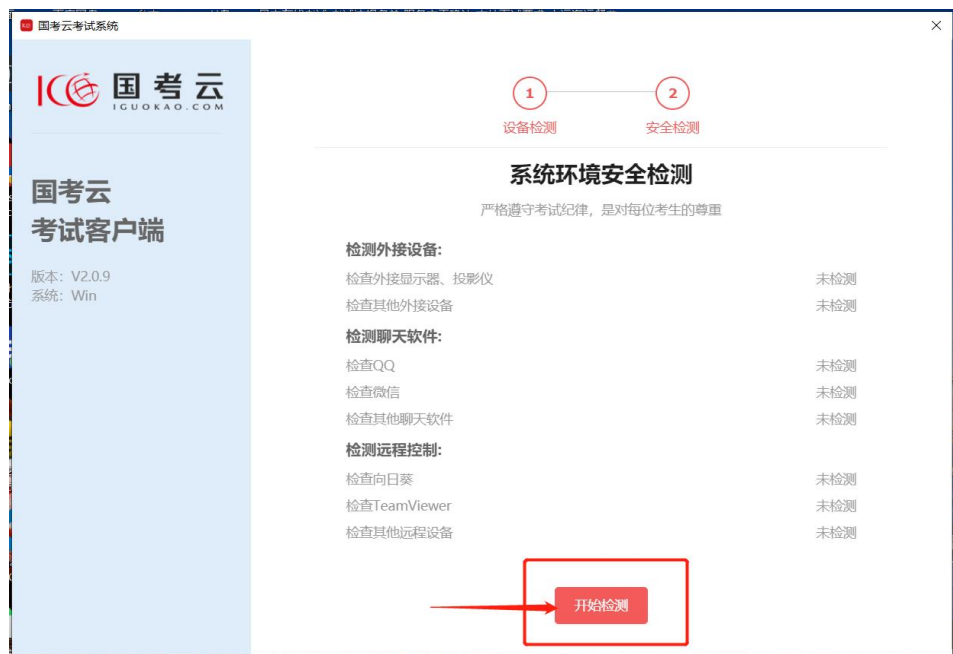

2)根据检测提示关闭相应软件后,点击重新检测

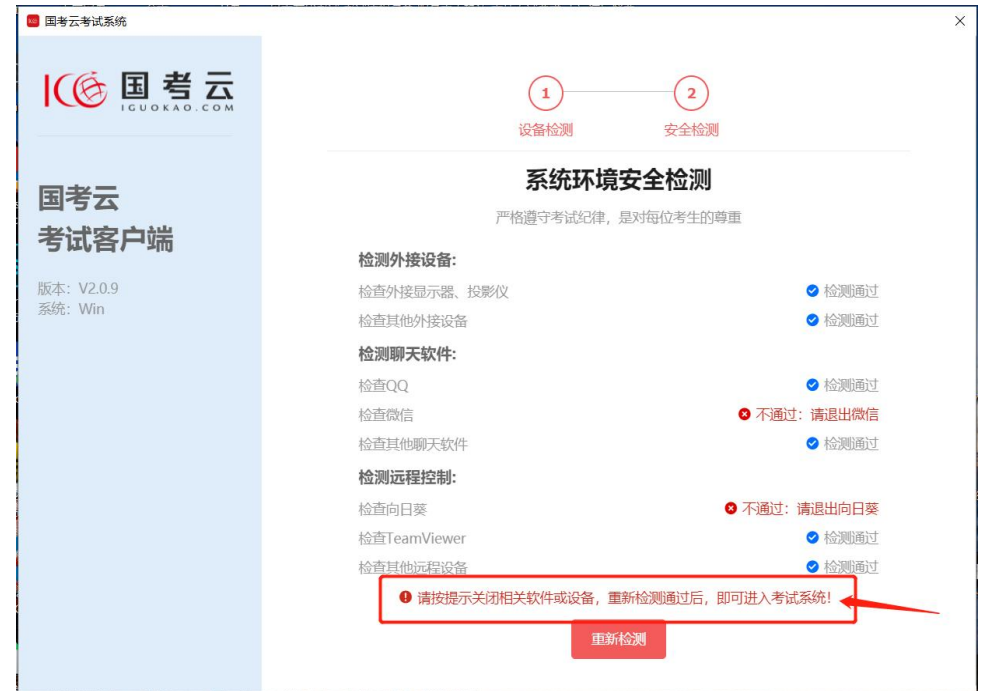

# 3)检测通过后点击进入考试:

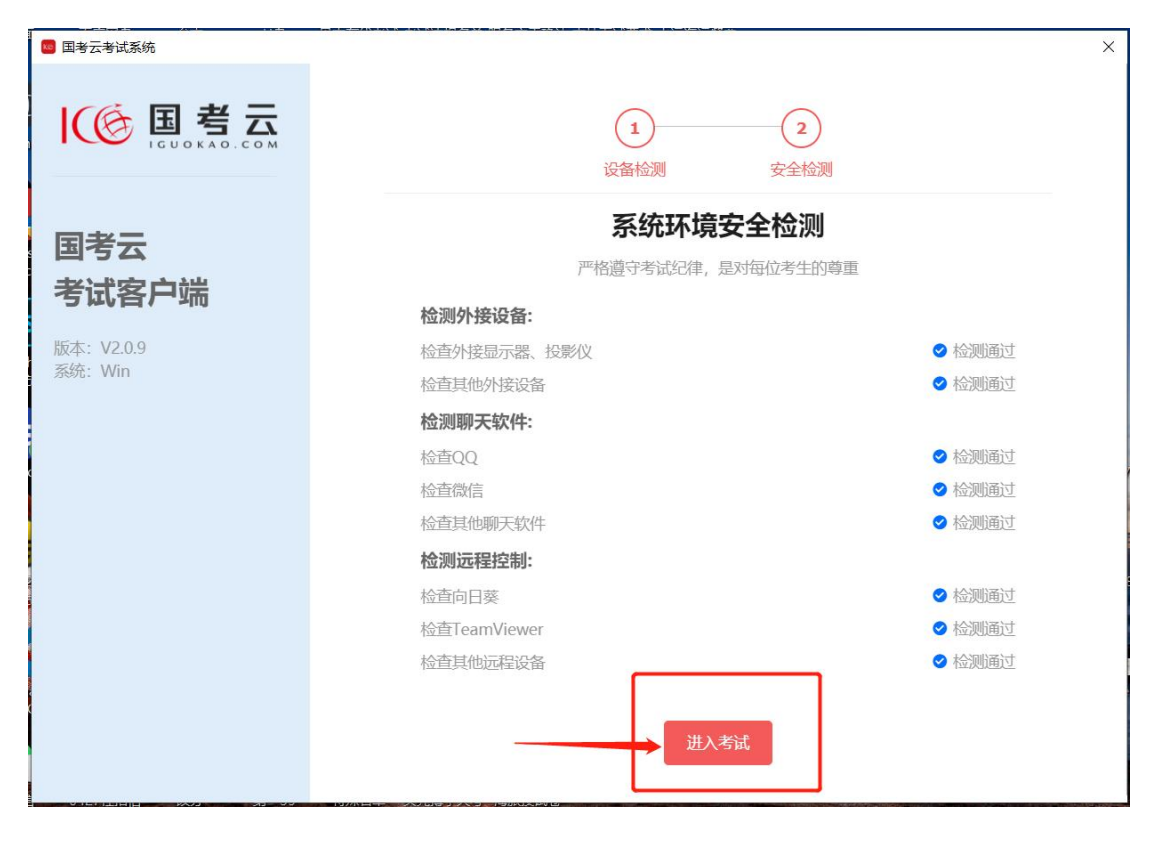

### 5.客户端登录

1)按顺序输入账号、密码、验证码。点击国考云隐私保护条例。 请注意:输入账号密码时,务必区分大小写,不可有空格输入。

2)如果手动输入登录不成功,请复制粘贴尝试。

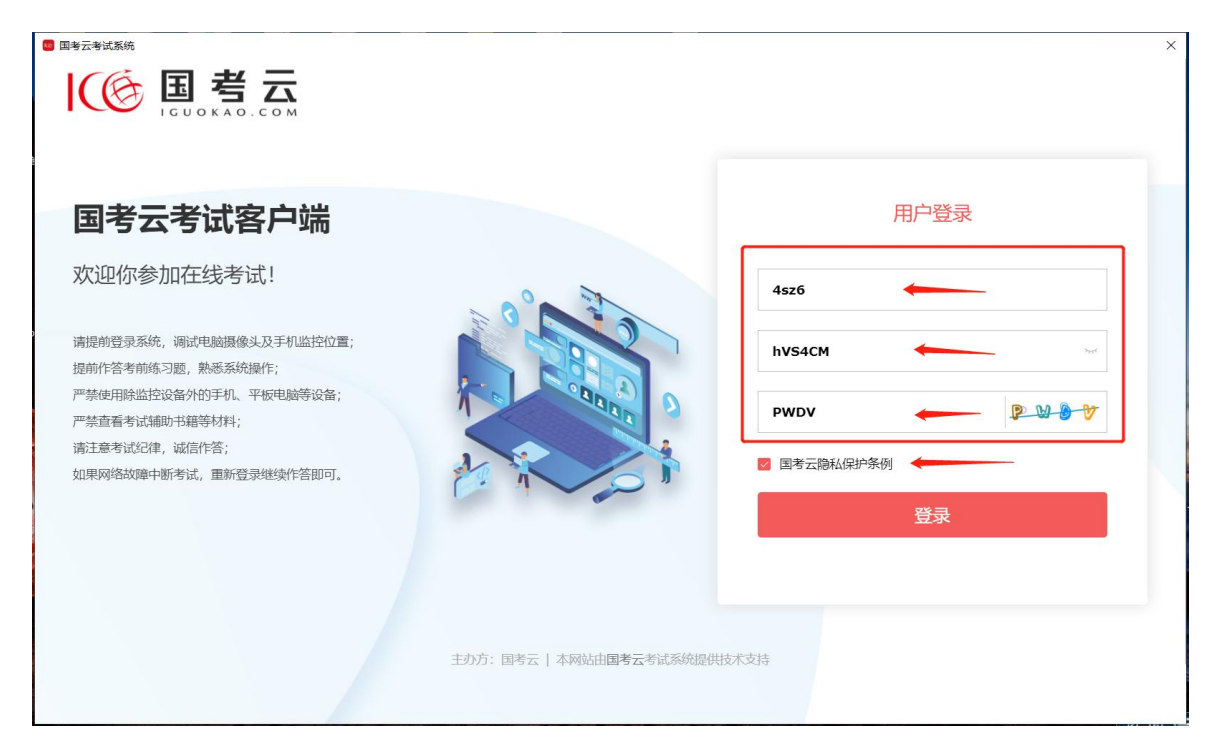

# 6.确认个人信息

1)基本信息确认请根据页面显示填写个人相关信息。如页面已 有身份证信息请检查是否正确,如果有误请联系报名单位,或联系 国考云客服。

2)如信息无法短时间修改,平台会先保证您正常参加考试。完 成后点击保存下一步。示例如下:

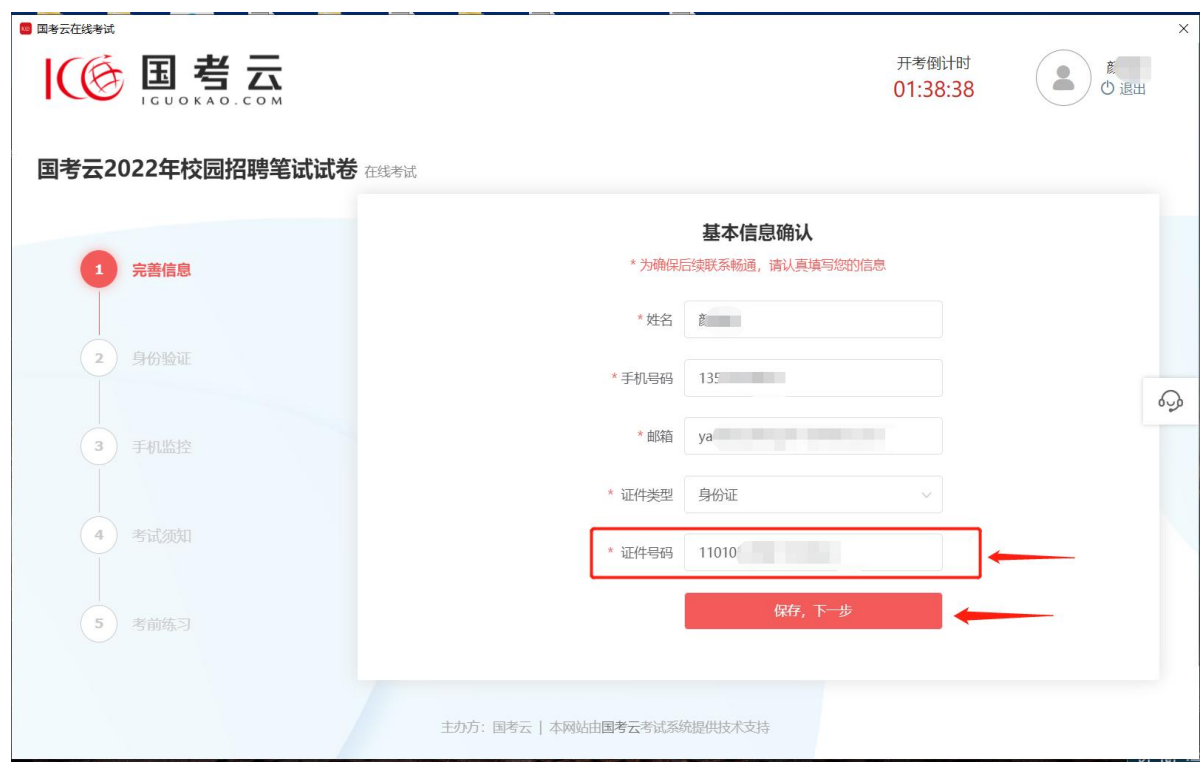

## 7.人脸验证

人脸识别验证环节进入身份验证界面,无需人脸识别会跳过 此步骤。点击开始验证,使用手机微信扫一扫进行扫码。

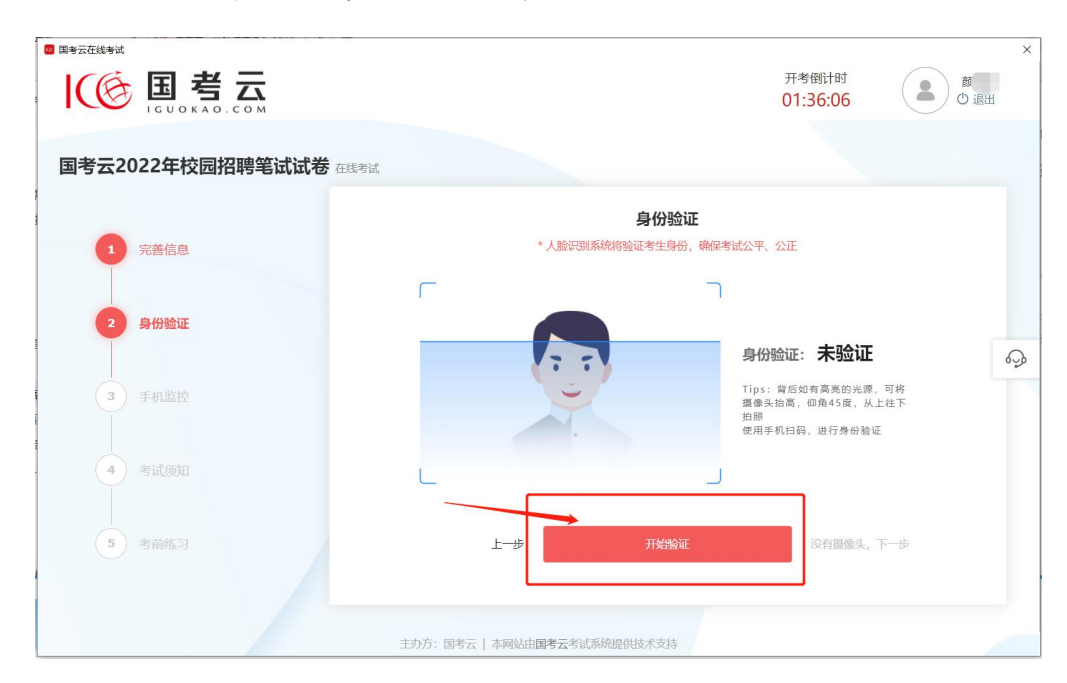

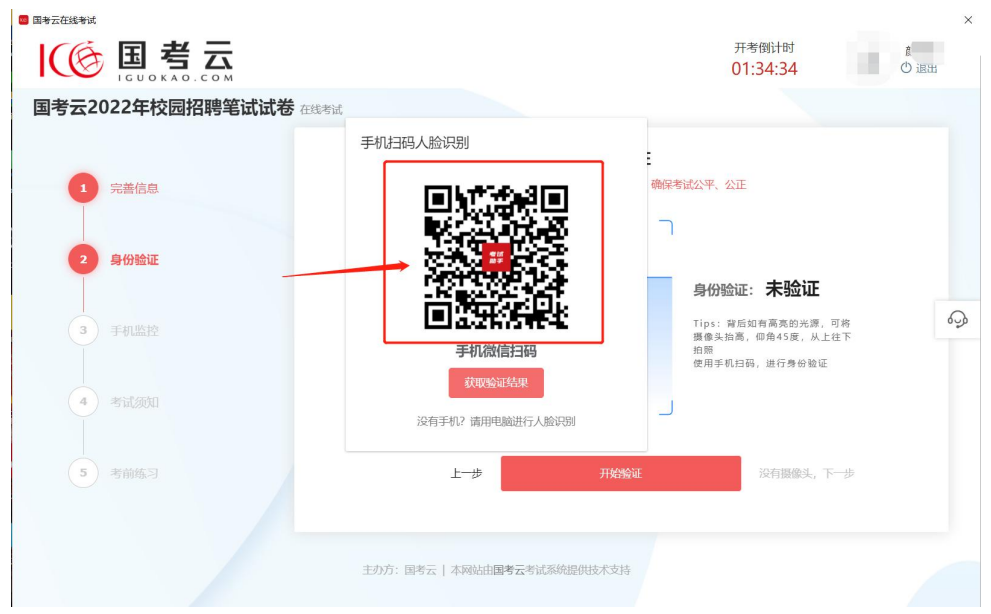

2)请确认授权,允许打开小程序,按提示进行人脸识别如图所 示:

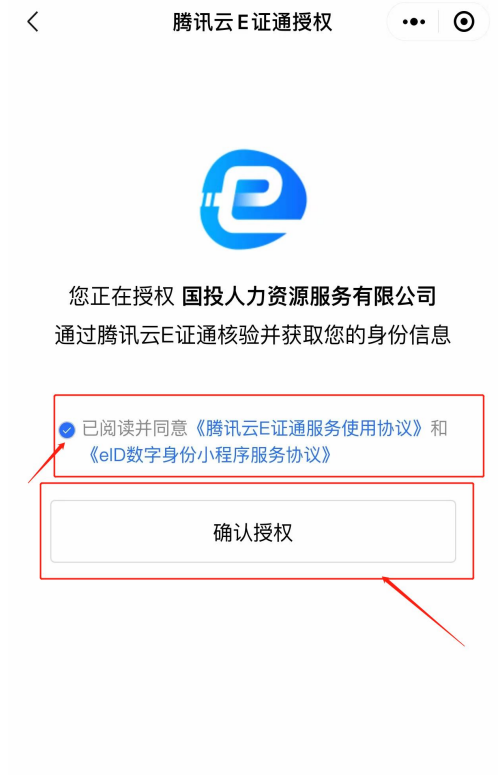

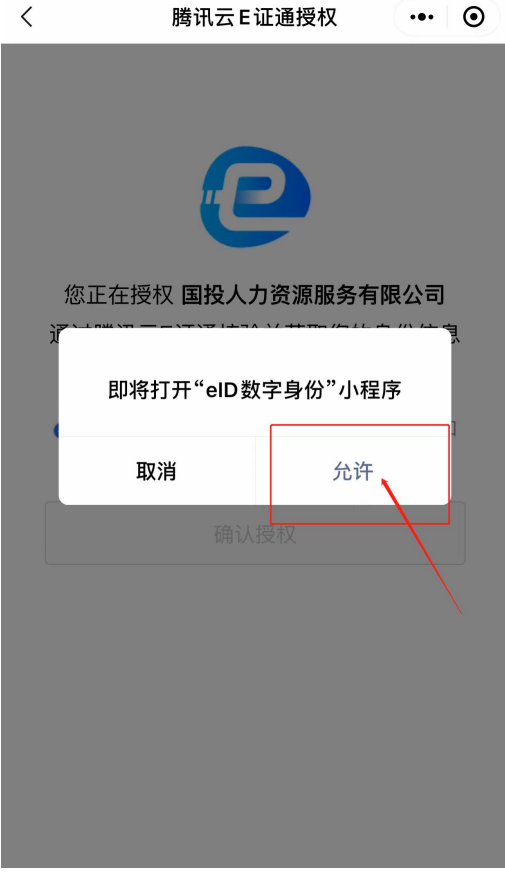

 $\times$ 

•••• eID数字身份 申请使用

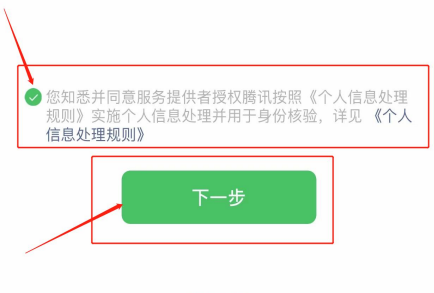

意见反馈

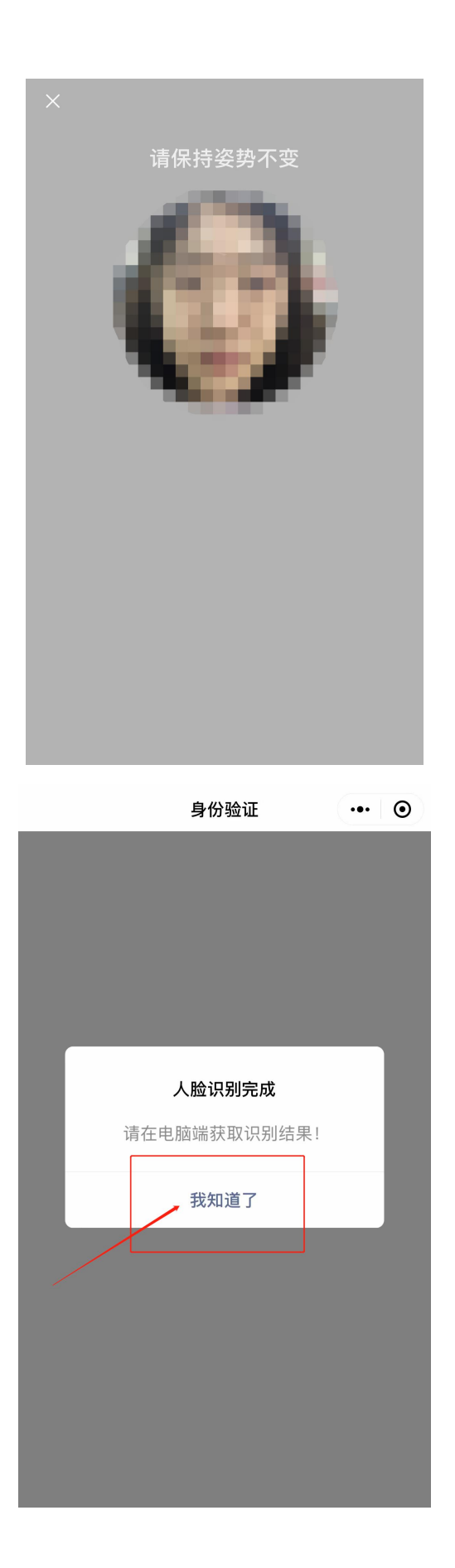

3)完成后人脸识别后,请在电脑端点击获取验证结果,不要点 刷新二维码。如果验证不成功请刷新二维码。人脸识别共有 3 次机 会,成功后点击已验证,下一步。示例如下::

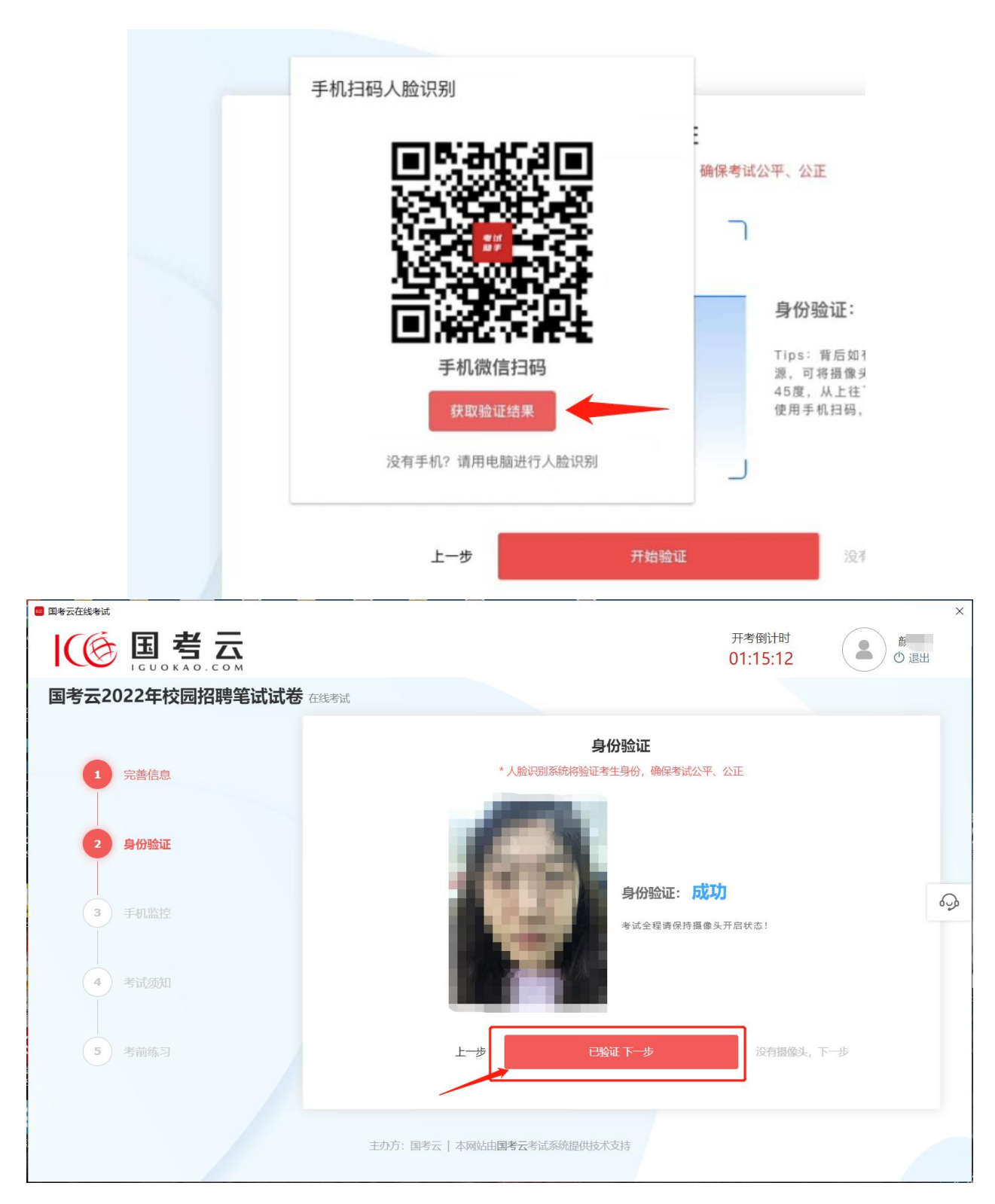

4)如果手机三次均未成功,根据提示点击"拍照"面对屏幕点 击拍照手动采集人像即可。如图所示:

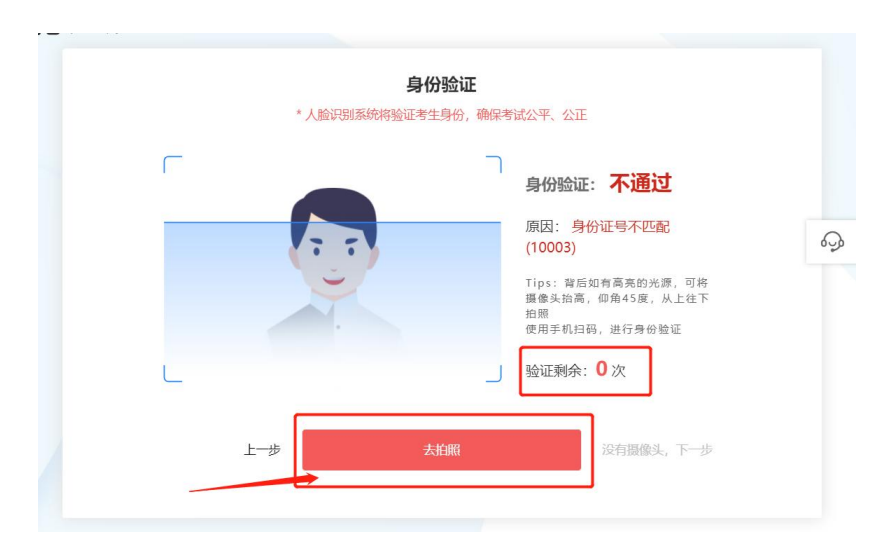

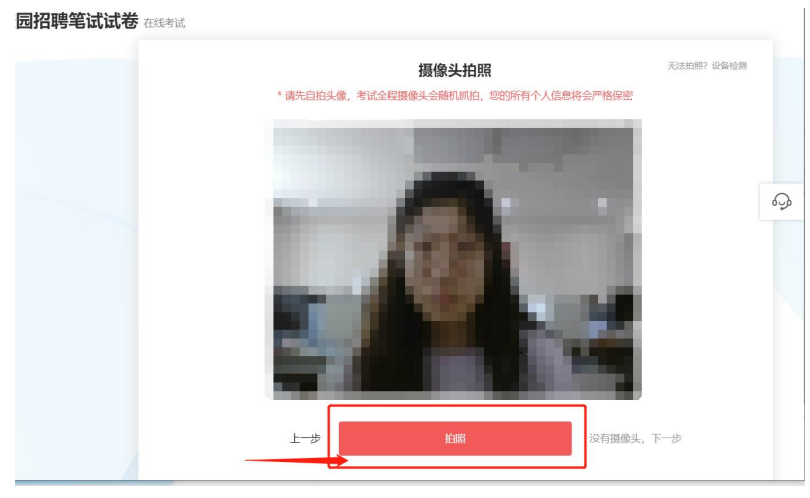

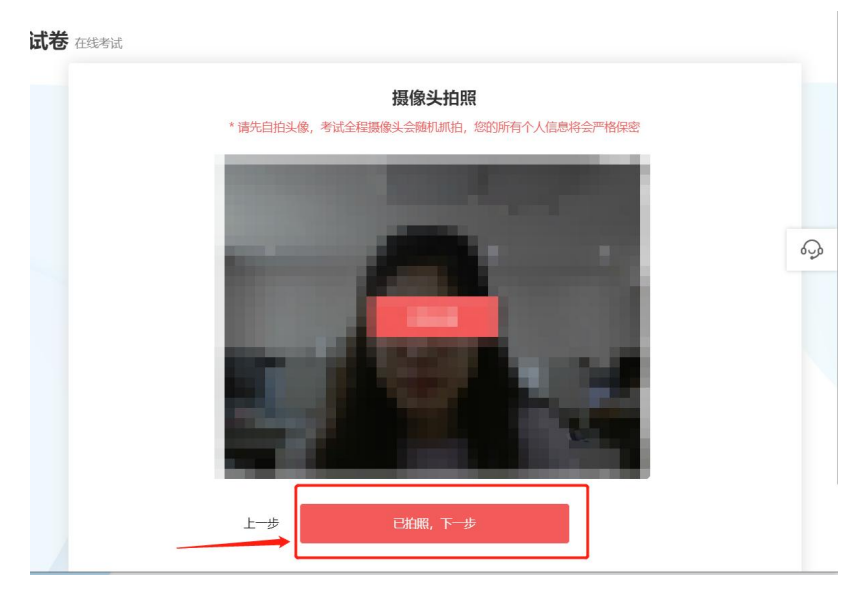

# 8.开启手机监控

1)使用微信扫一扫,扫描二维码,阅读手机上提示后点击开 启手机视频监控,授予相应权限。如图所示:

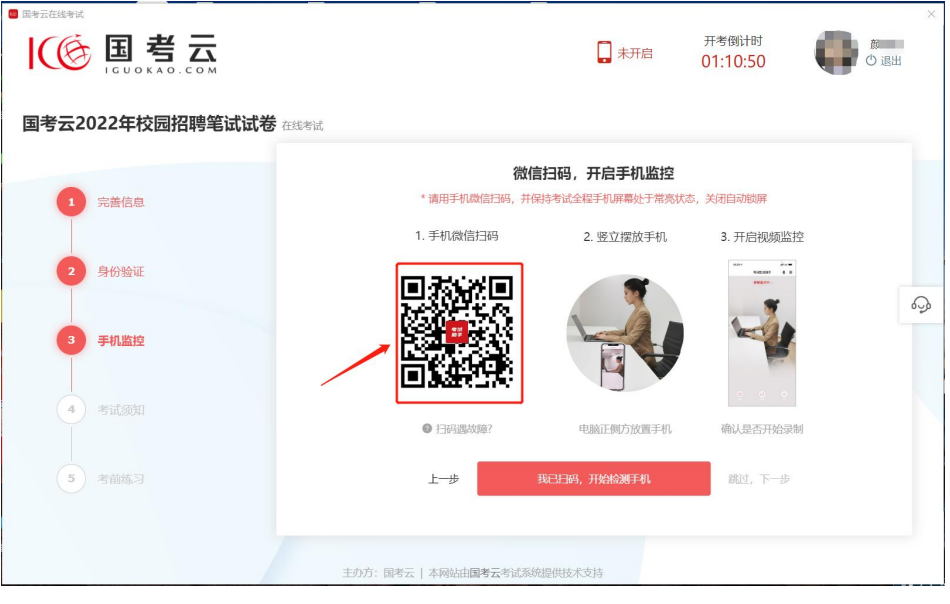

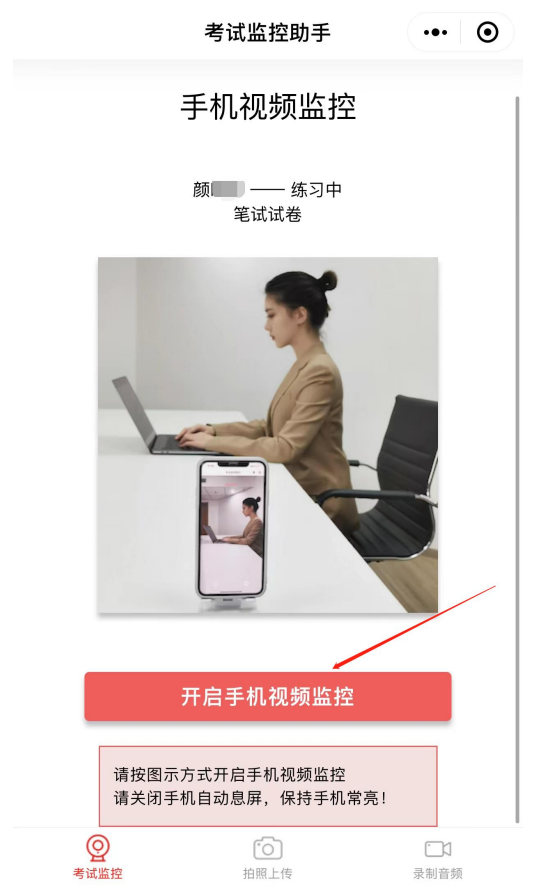

2)开启手机监控后示例如下:

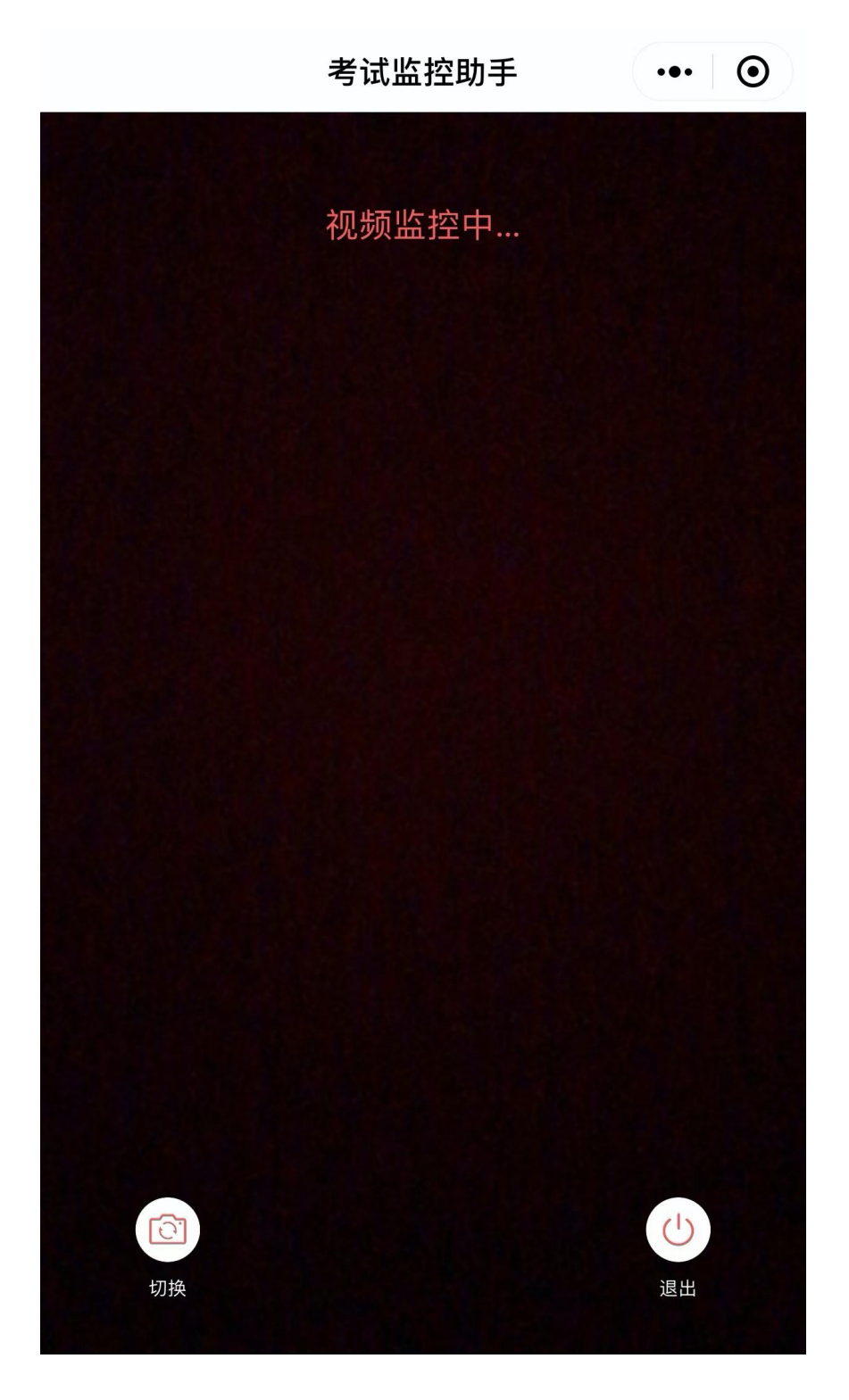

3)点击我已扫码,开始检测手机,按照弹窗提示调整手机摆 放位置,检测显示通过后点击下一步。如图所示:

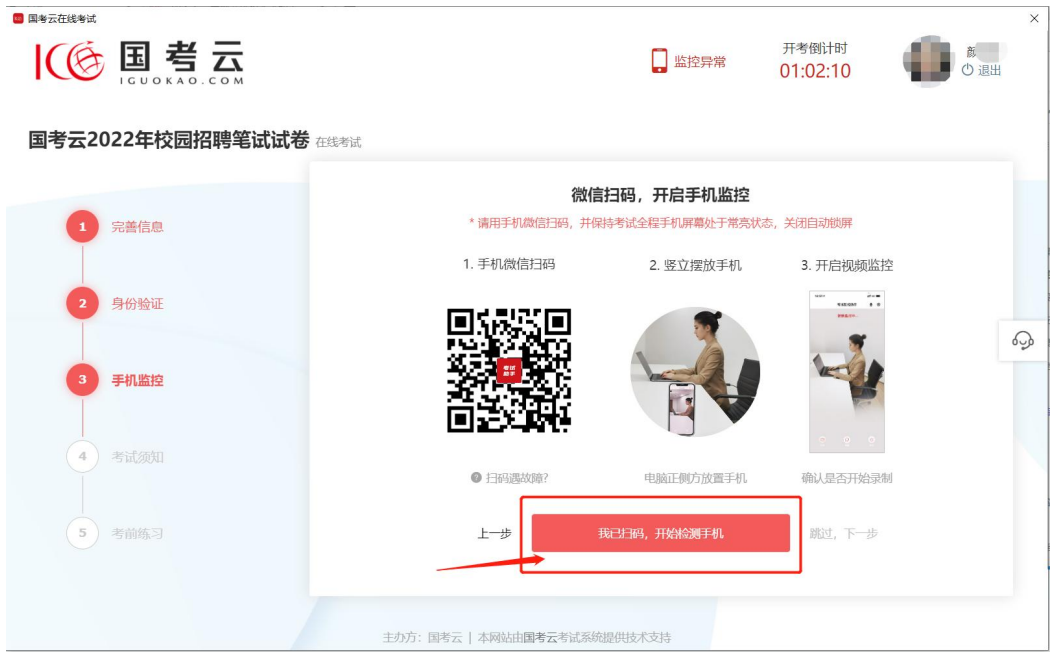

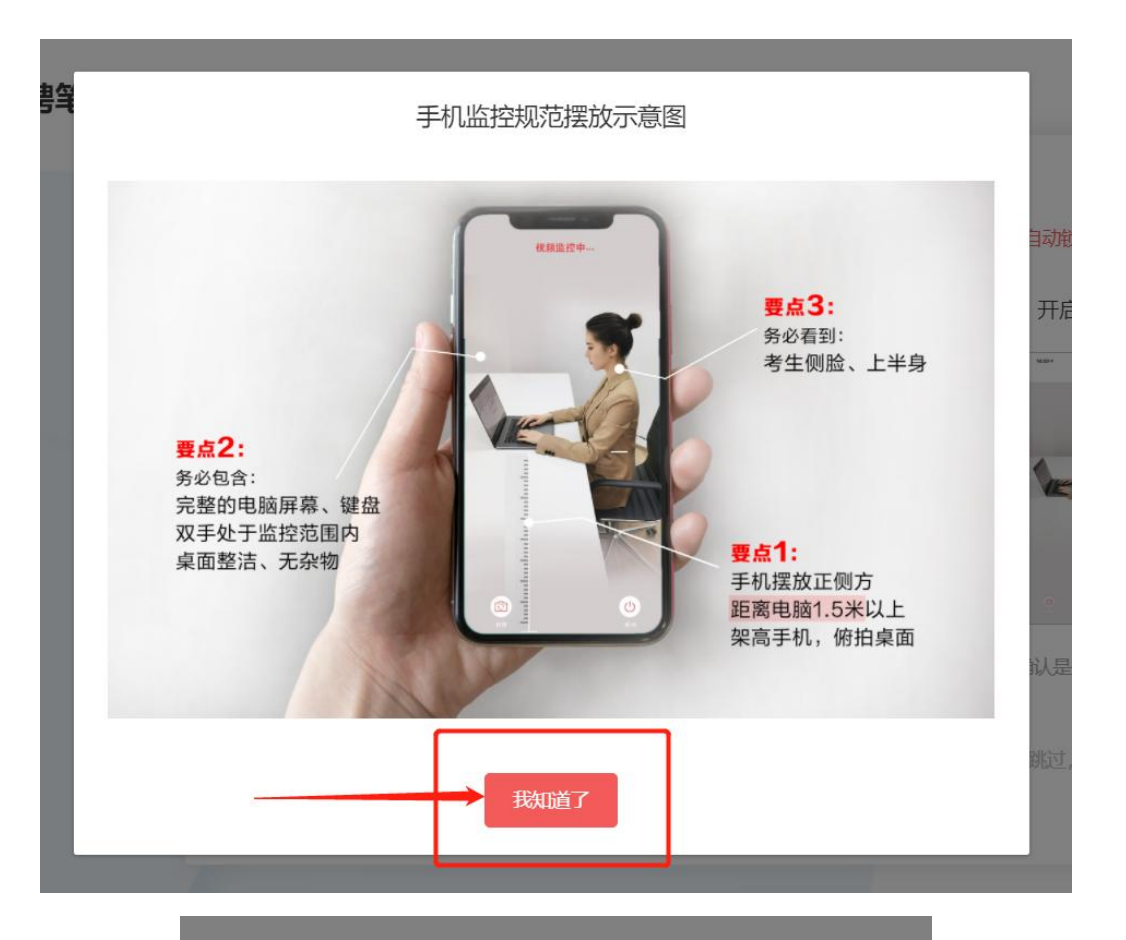

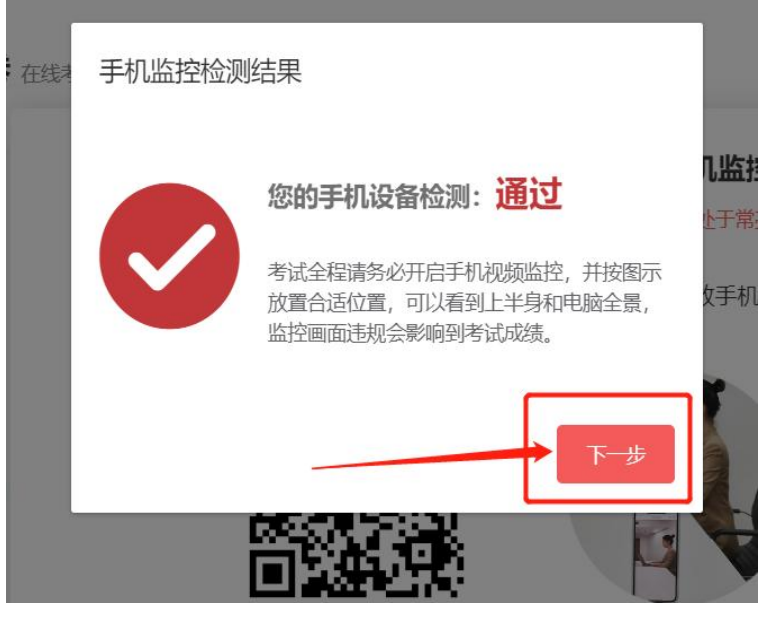

4)如果遇到手机检测不通过,请查看解决方案,根据提示进 行操作,再次尝试。

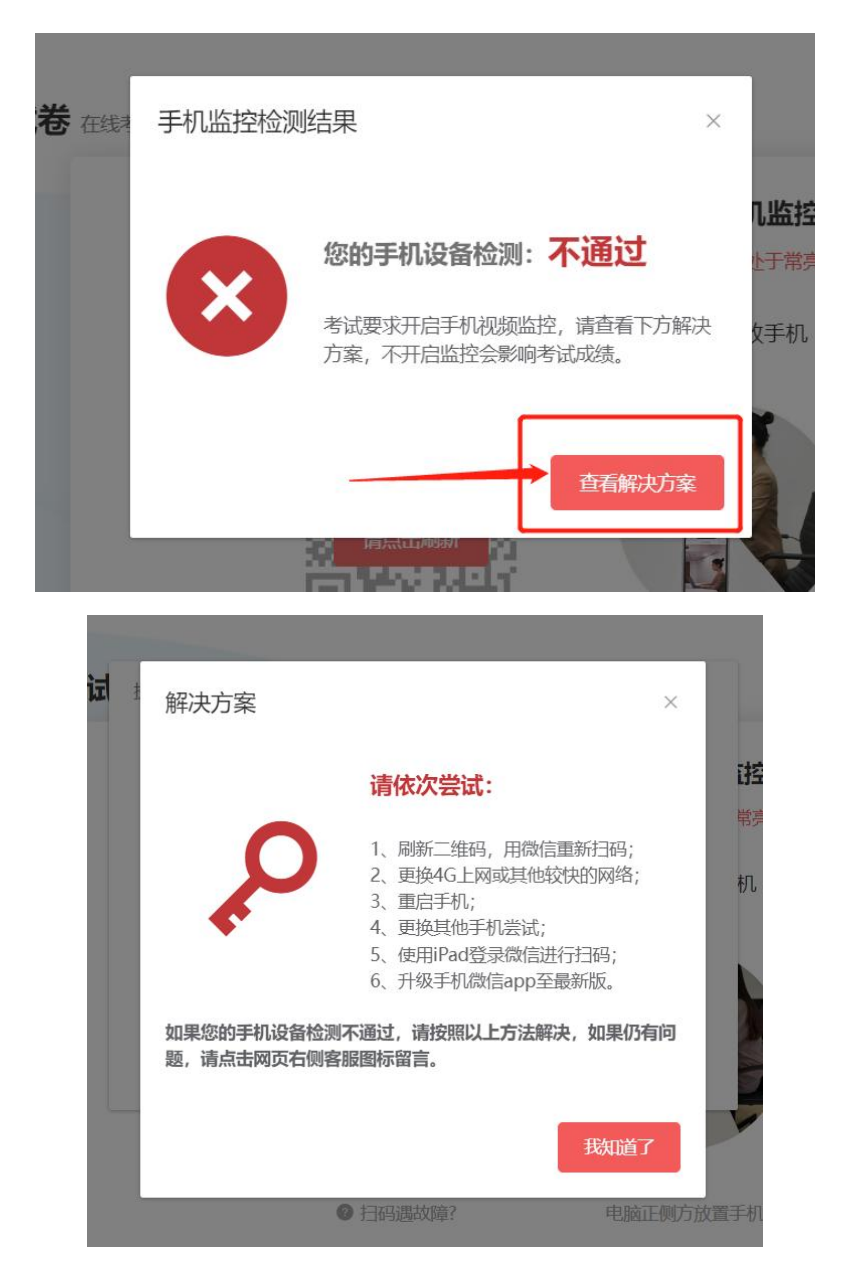

### 9.考前练习

1)正式考试开始前您将一直处于练习题页面,练习题与正式 考试无关,仅帮助考生熟悉系统操作流程,提交部分小卷后仍可反 复练习,右上角有开考倒计时显示,到正式开始时间系统自动跳转

至正式考试页面。提示:共享屏幕操作正式考试开始时才会弹出。 示例如下:

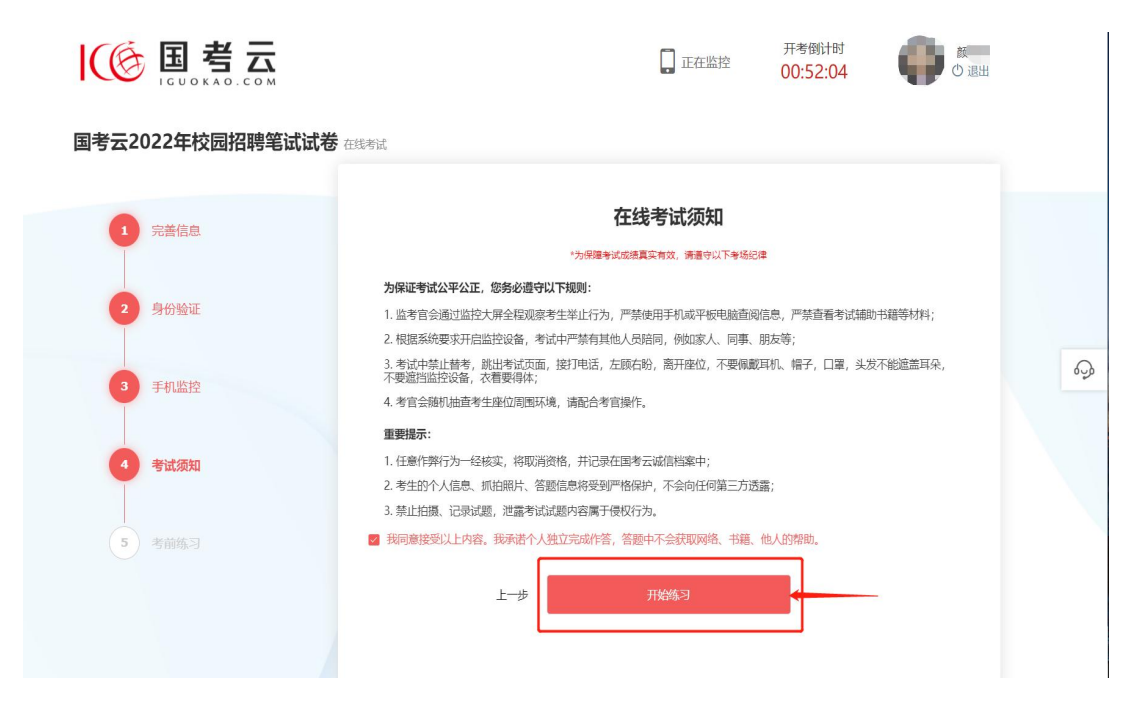

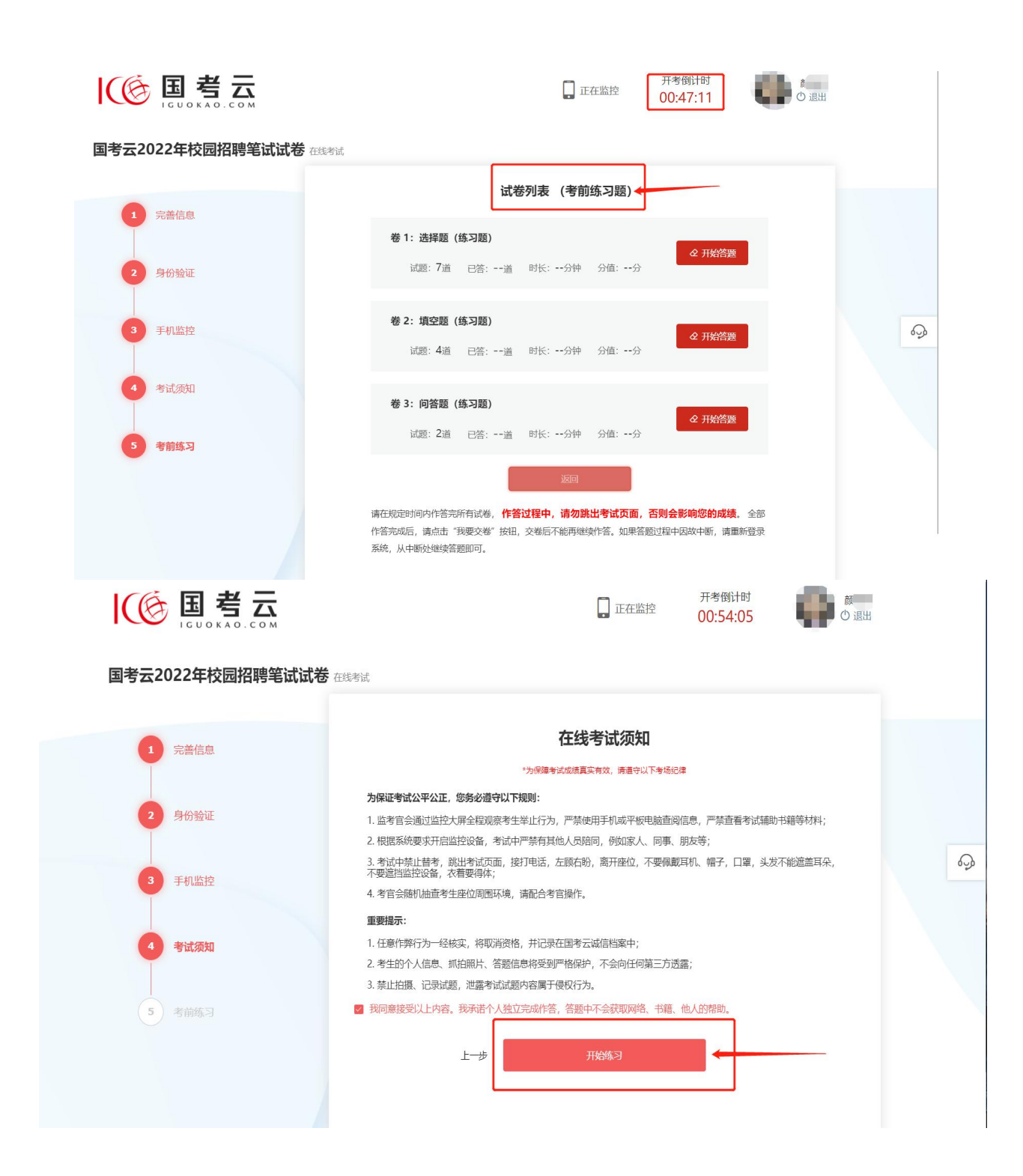

# 10.考前须知

1)此页面为正式考试页面,认真阅读考试须知,在开始作答倒 计时结束后点击开始作答,右上角为距离考试结束时间提示。示例 如下:

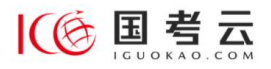

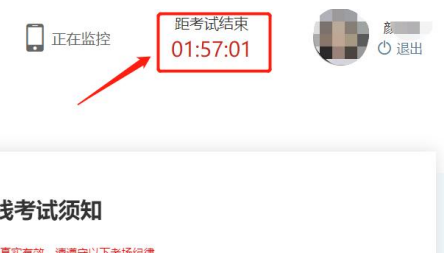

### 国考云2022年校园招聘笔试试卷 在线考试

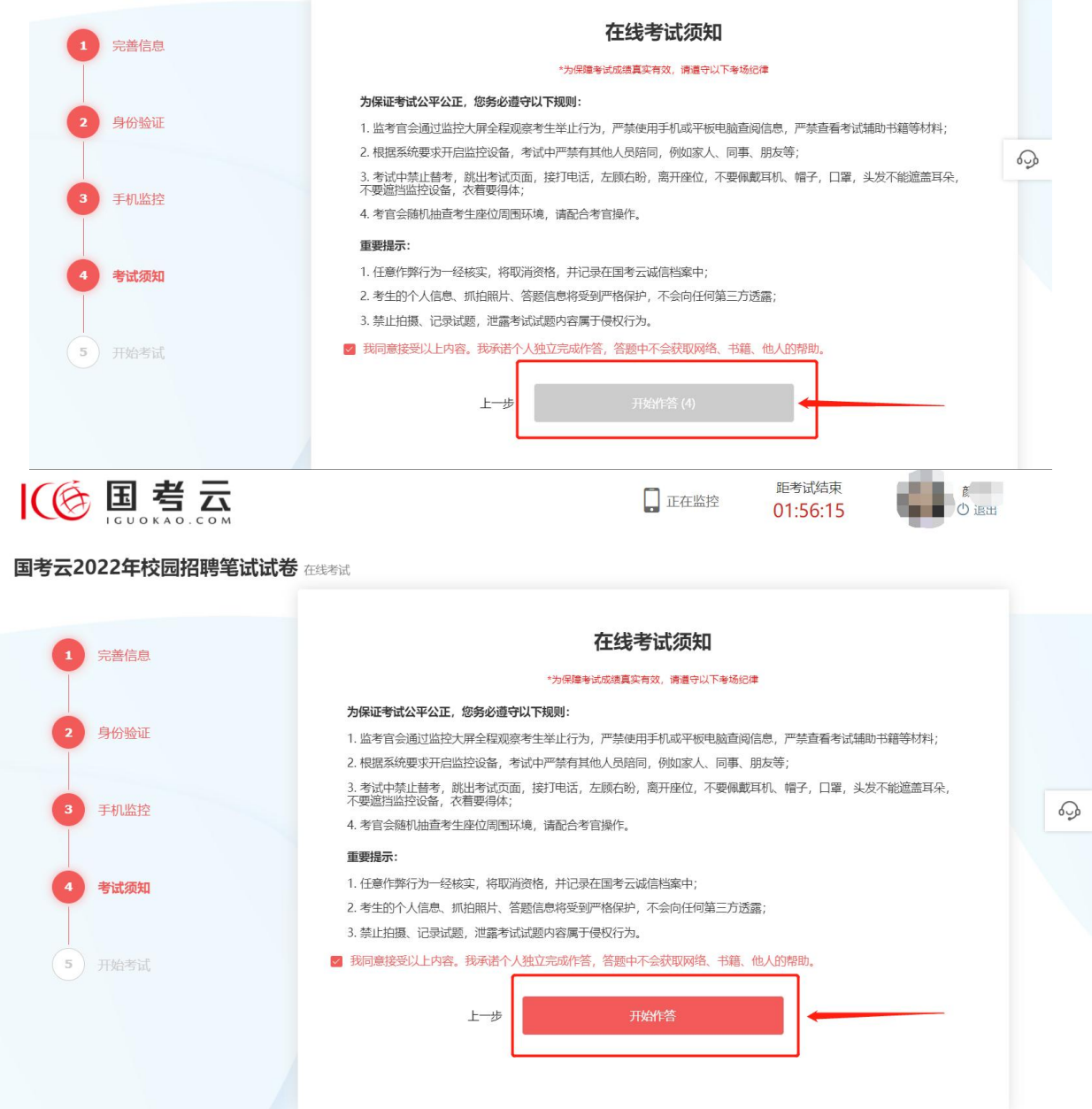

2)正式答题开始前请认真阅读在线考试纪律,全部勾选同意 后点击开始作答。

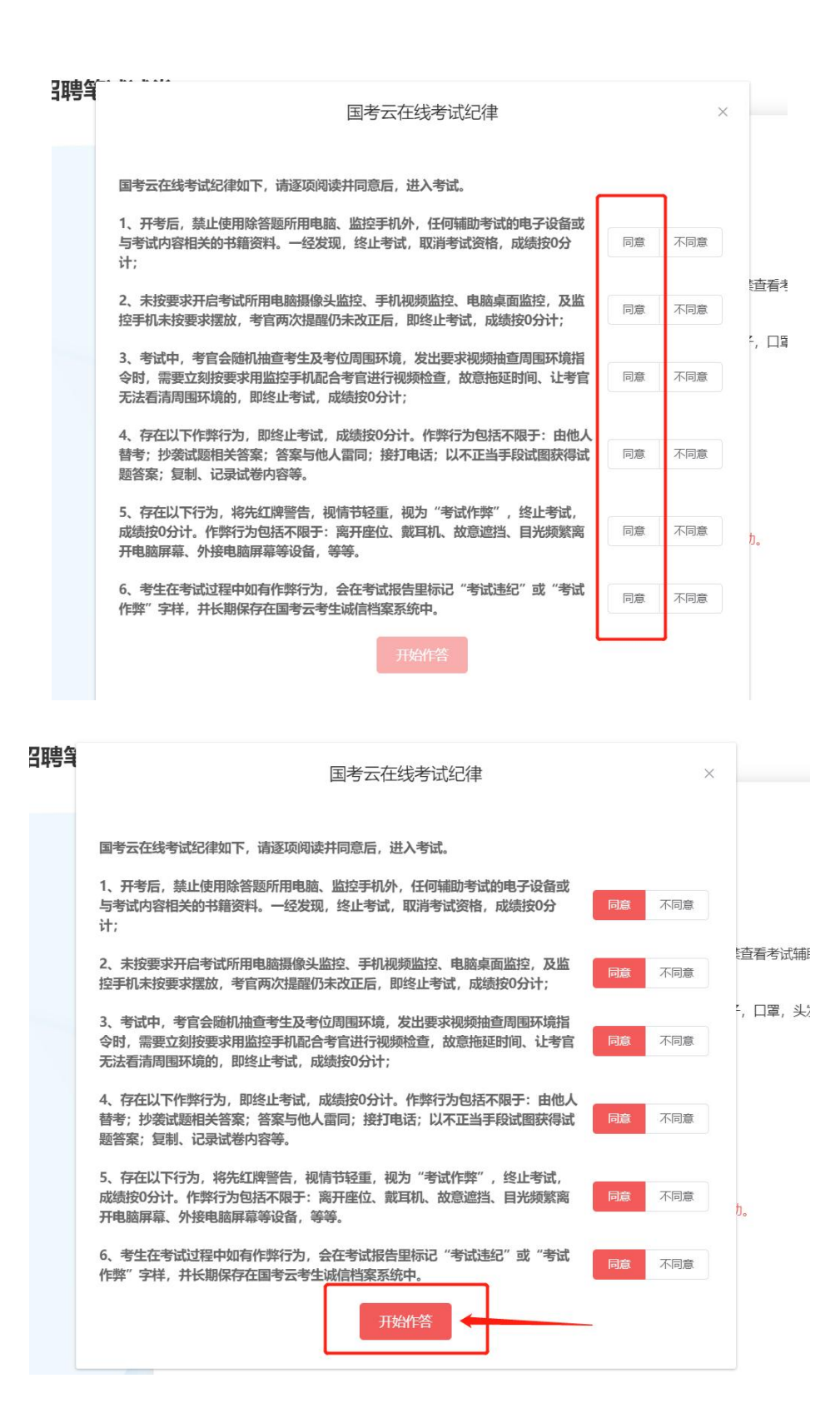

# 11.共享屏幕

1)如果本场考试无需开启屏幕录制则会自动跳过此步骤。如 需要开启,请按照如下提示操作,点击开始共享屏幕。示例如下:

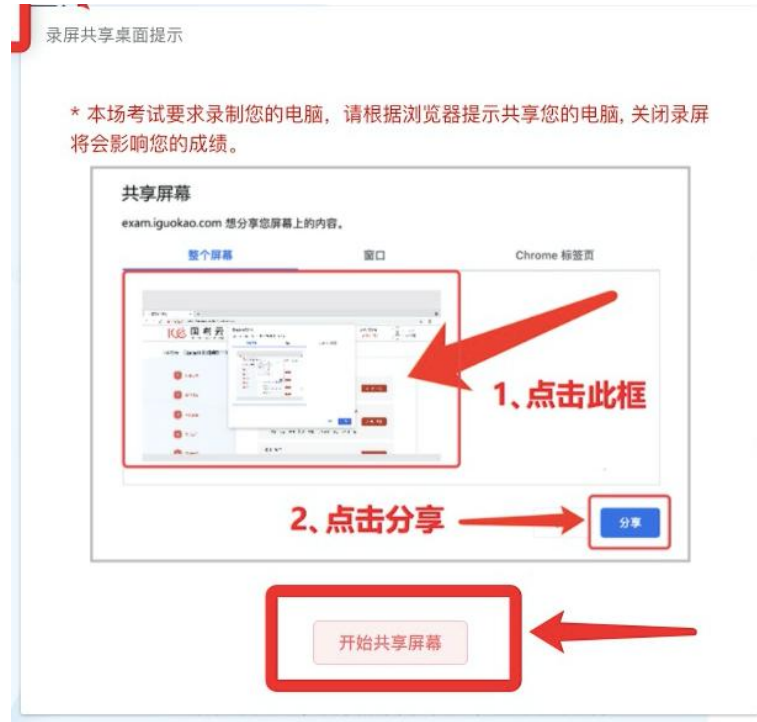

2)先点击 Entire Screen,再点击分享按钮。示例如下:

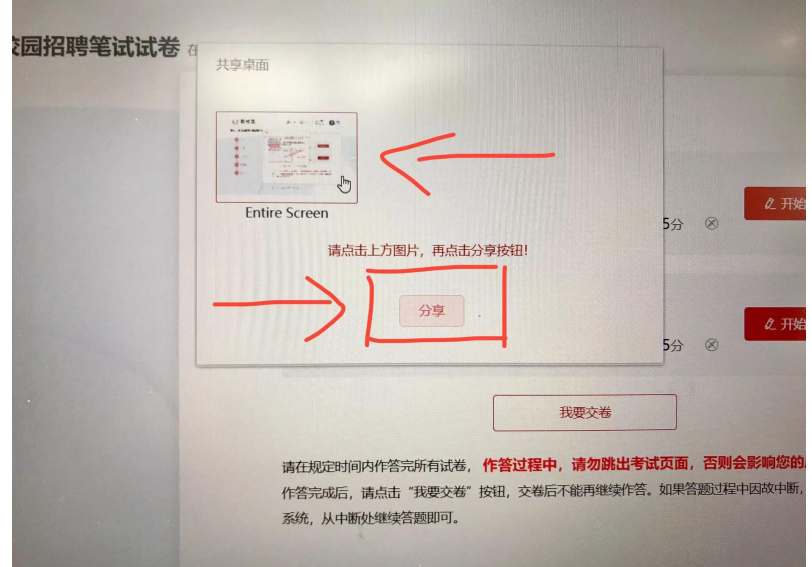

# 12.正式作答

在开始答题前,请务必仔细看试卷列表中的试卷个数,根据实际 情况而定。示例如下:

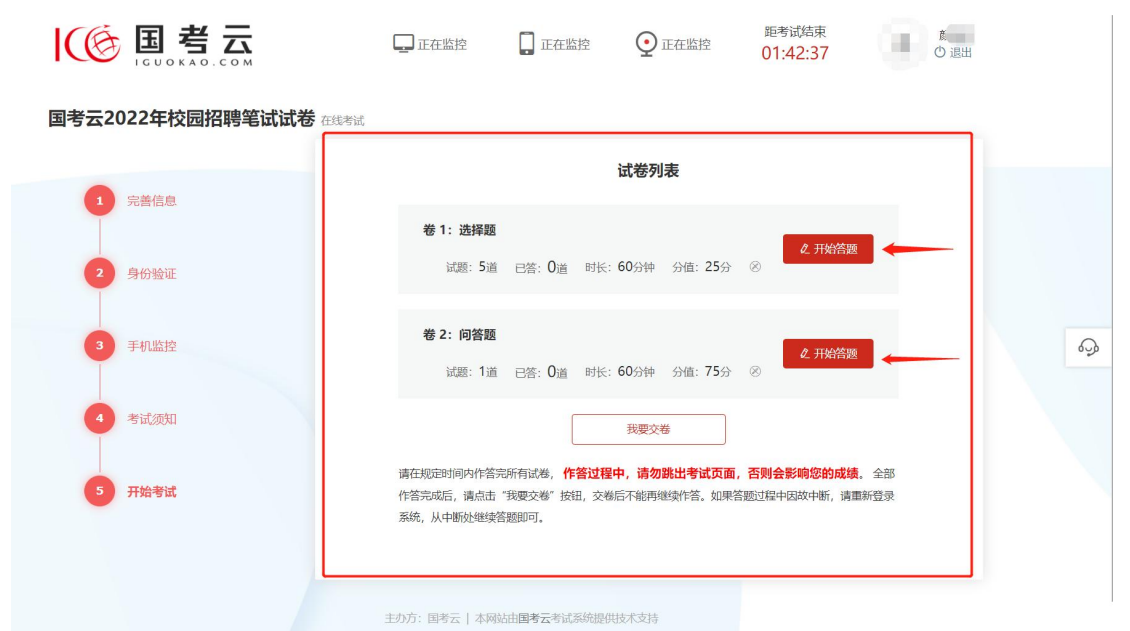

# 13.试题作答

1)进入试卷后在考试过程中遇到任何问题,可以提问在线客 服:

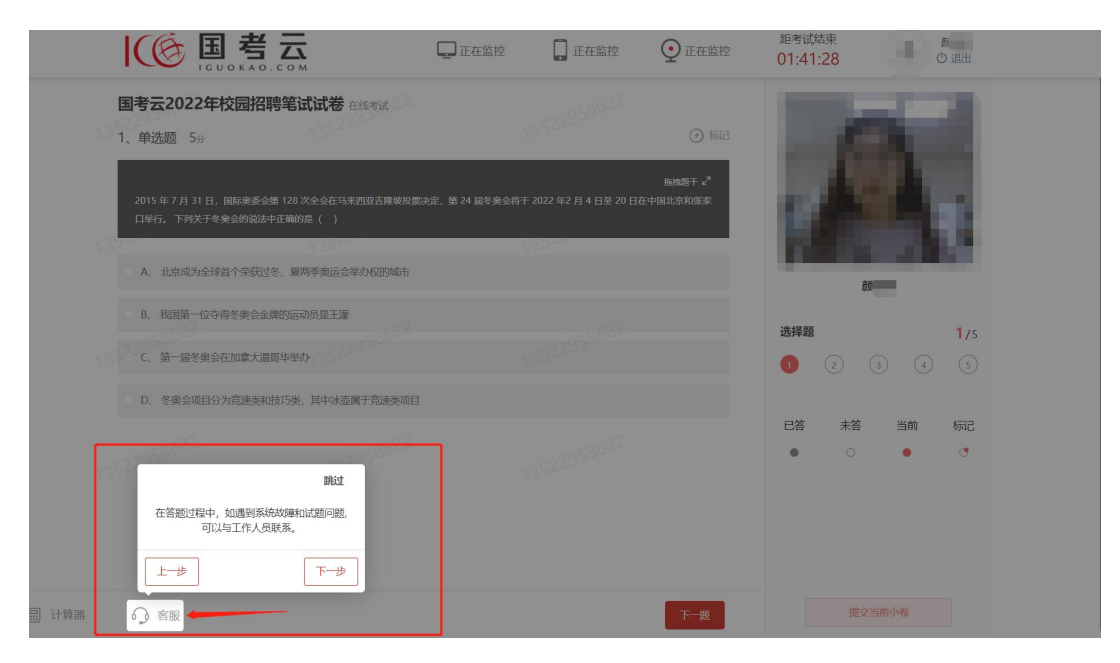

2)点击推拽题干按钮即可自由移动题干部分,示例如下:

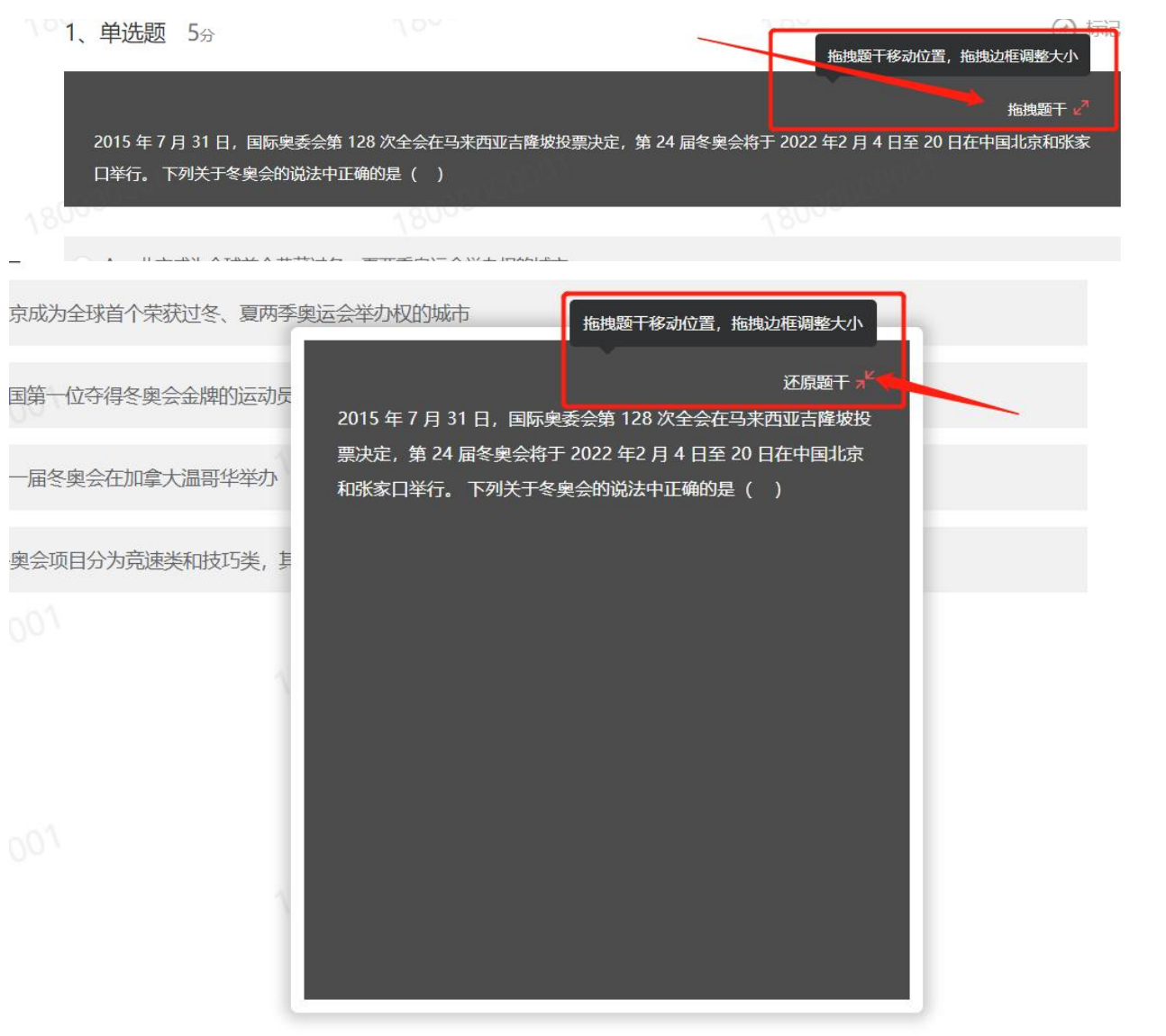

3)在作答过程中,答案实时保存。点击"下一题"即代表保 存。上方监控图标"正常监控"字段即为正常。如有异常,图标会 显示红色并显示"监控异常"字样。屏幕右侧有作答进度,全部作 答完毕检查无误后点击提交当前小卷。

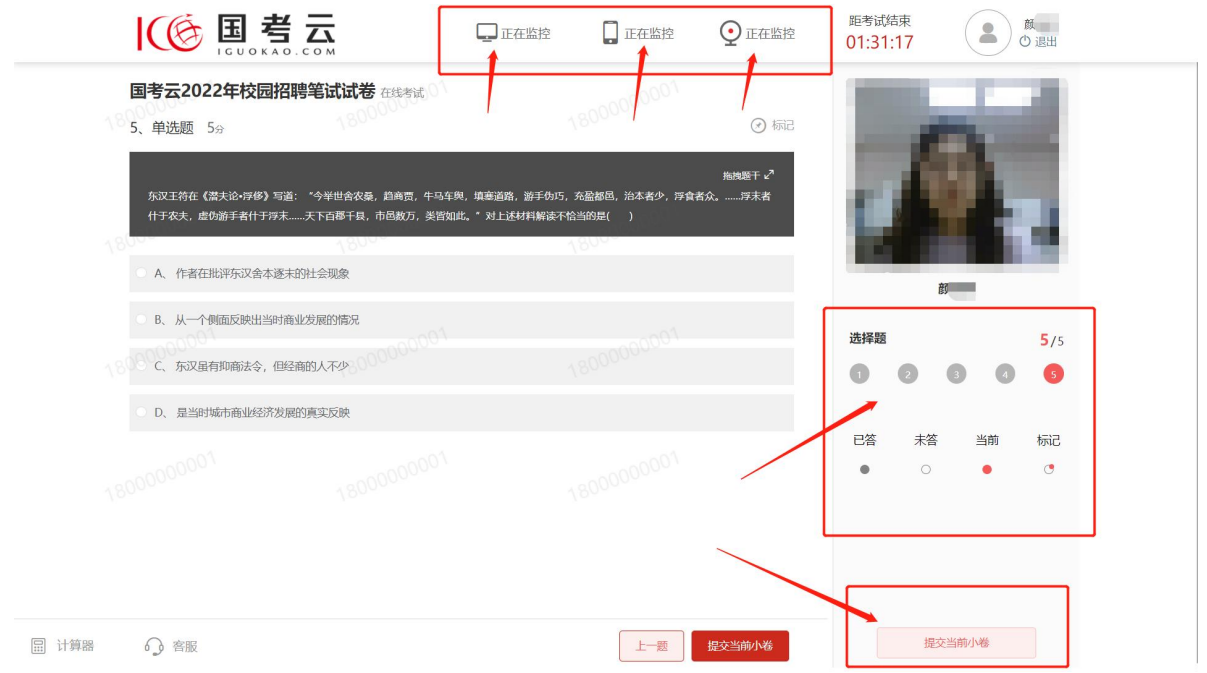